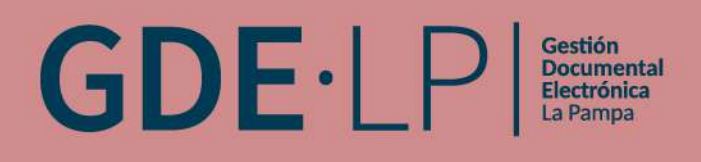

## **MANUAL DEL USUARIO**

Módulo Escritorio Único (EU)

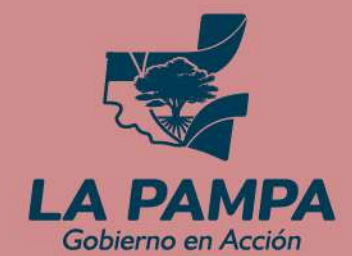

**Conectividad y** Modernización **MINISTERIO** 

## MANUAL DEL USUARIO versión 1.0

## ANEXO I RESOLUCIÓN MCyM N°83/22

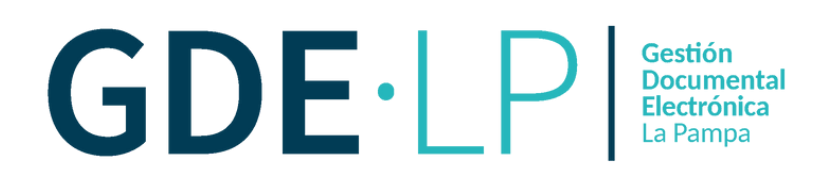

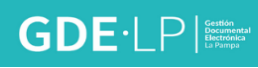

## Índice

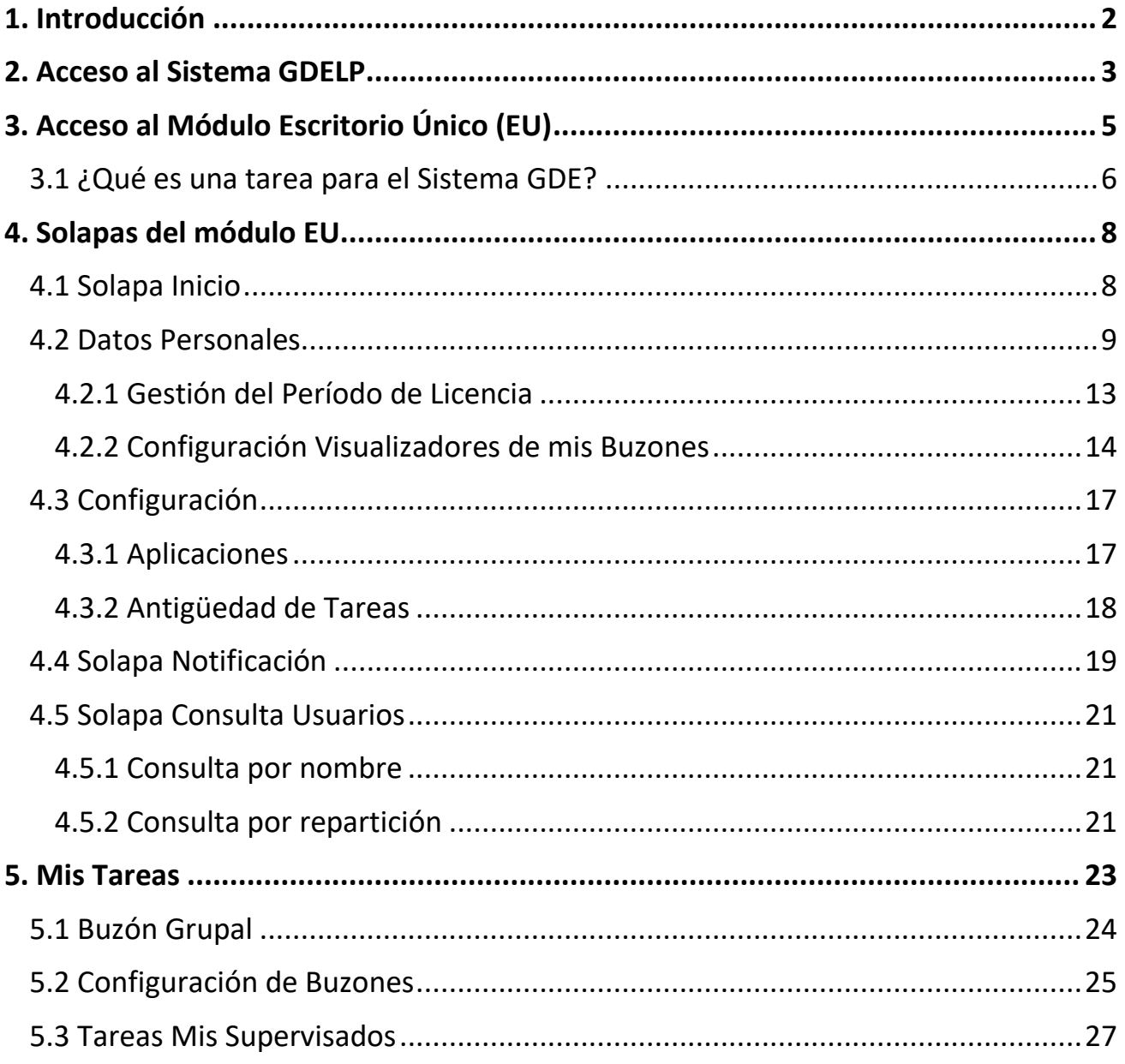

#### <span id="page-3-0"></span>1. Introducción

**Gestión Documental Electrónica** (G.D.E) es un sistema informático simple, a medida y escalable; consiste en una plataforma para la gestión de los procedimientos administrativos que permite eliminar los expedientes en papel, reemplazándolos por documentos electrónicos.

**GDE** es una plataforma integrada de generación, control, certificación, numeración, archivo, conservación, seguimiento y registración de todas las actuaciones generadas por la Administración Pública en un ambiente de seguridad y transparencia, garantizando la integridad, autoría e inalterabilidad de los mismos como así también su reasignación, en caso de licencia, a fin de continuarlas y no interrumpir el proceso de actuación requerido por la documentación.

Este sistema respeta todos los criterios establecidos por ley y permite la gestión de todos los trámites de gobierno. La documentación electrónica que lo integra tiene idéntica eficacia y valor probatorio que su equivalente en soporte papel.

La administración general de GDE en la provincia de La Pampa y su ejecución se encuentra a cargo del **Ministerio de Conectividad y Modernización**.

#### 

#### <span id="page-4-0"></span>2. Acceso al Sistema GDELP

El ingreso al Sistema Gestión Documental Electrónica de La Pampa (GDELP) se realiza desde un navegador web (Mozilla Firefox o Chrome) con la dirección URL:

**<https://gde.lapampa.gob.ar/>**

También se puede acceder desde el sitio web oficial de GDELP:

**<https://gdelp.lapampa.gob.ar/>**

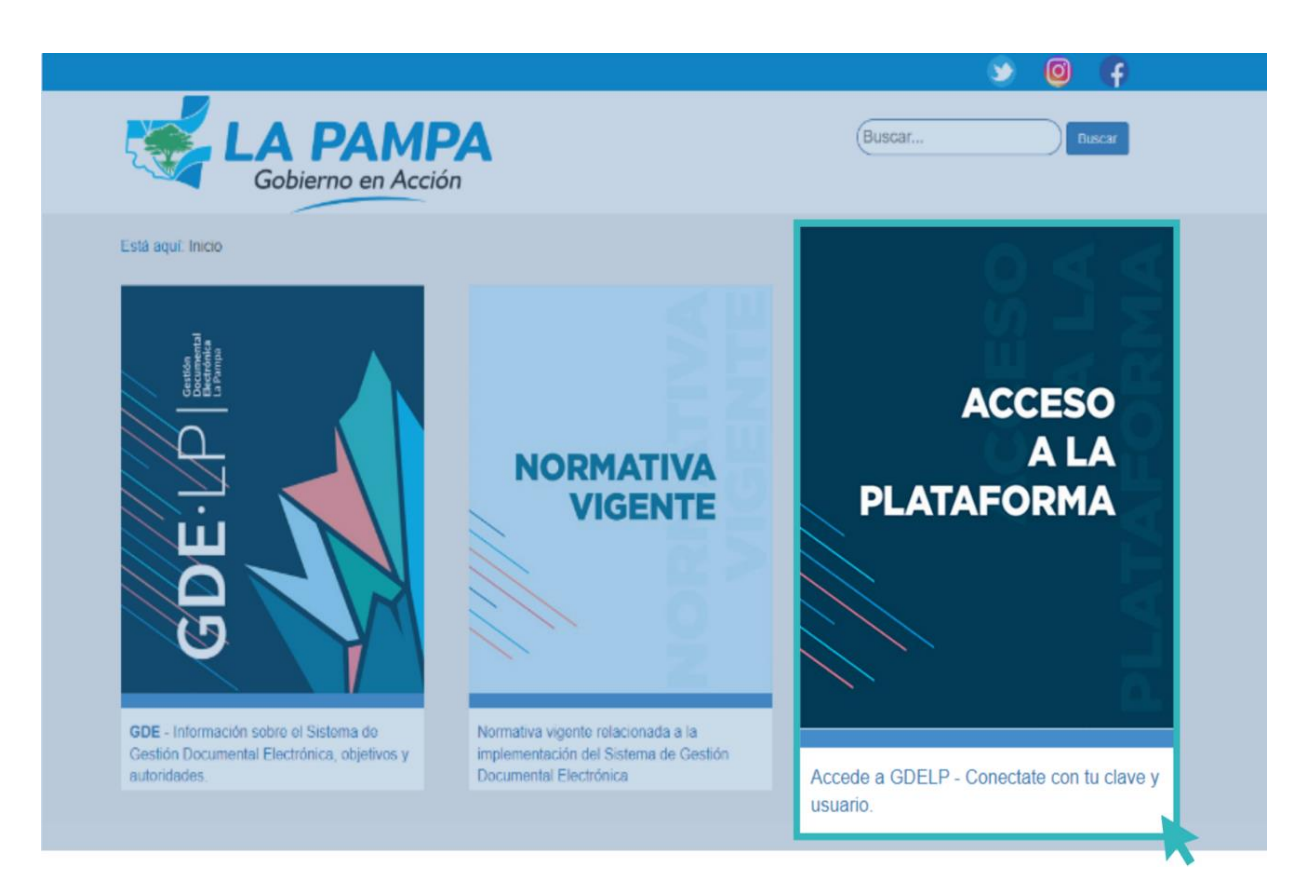

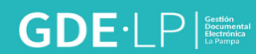

Para ingresar al Sistema y visualizar todos sus módulos, la persona usuaria deberá completar su nombre de usuario y contraseña en la siguiente pantalla de registro:

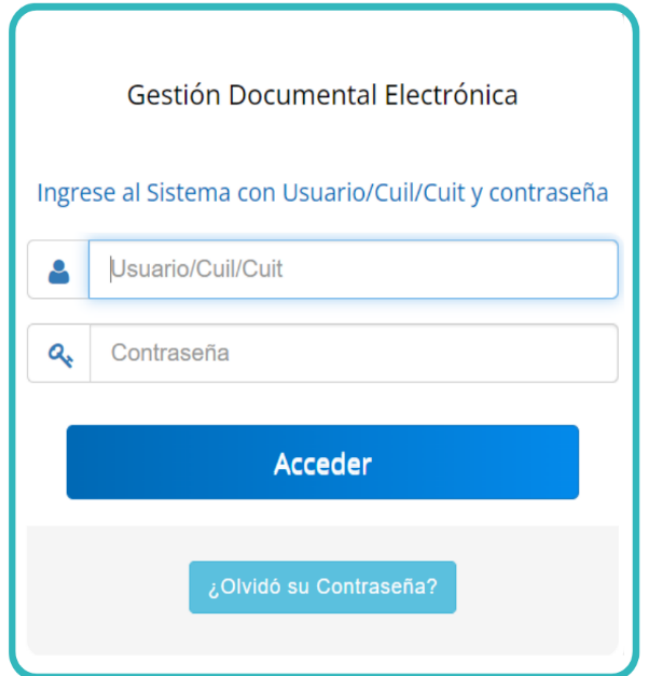

Para obtener el usuario GDELP, la o el agente deberá recurrir a su superior jerárquico a fin de que solicite ante el Administrador Local del Sistema de su jurisdicción la creación del nuevo usuario. Se debe indicar el nombre completo, C.U.I.L., correo oficial, sector y repartición en la que la persona usuaria se desempeña.

Una vez aprobada la solicitud, recibirá en el correo declarado el usuario y contraseña.

**Contar con un correo electrónico oficial será condición obligatoria para tener usuario GDELP.**

### <span id="page-6-0"></span>3. Acceso al Módulo Escritorio Único (EU)

El módulo de Escritorio Único (EU) es la interfaz diseñada para facilitar el control y seguimiento de las tareas pendientes de ejecución por parte de la persona usuaria del Sistema de Gestión Documental Electrónica de La Pampa y de su personal supervisado, en los diferentes módulos que integran la plataforma. A su vez, posibilita la administración de los datos personales del usuario.

Cuando la persona usuaria ingrese al Sistema GDELP, lo primero que encontrará es el **Escritorio Único** (EU). Desde ahí puede:

- Acceder a todos los módulos del sistema,
- Administrar y configurar los datos personales de la usuaria/o para el uso del sistema,
- Visualizar la cantidad de tareas pendientes de ejecución por parte de la persona usuaria y de su personal supervisado, organizándolas por día.
- Filtrar alertas y avisos de los módulos Comunicaciones Oficiales y el Generador Electrónico de Documentos Oficiales.
- Consultar los datos de otras usuarias y usuarios de GDELP.

A continuación, se muestra la pantalla de inicio:

En la parte superior derecha de la pantalla se mostrará el **nombre de la persona usuaria** y la opción para **salir del Sistema**.

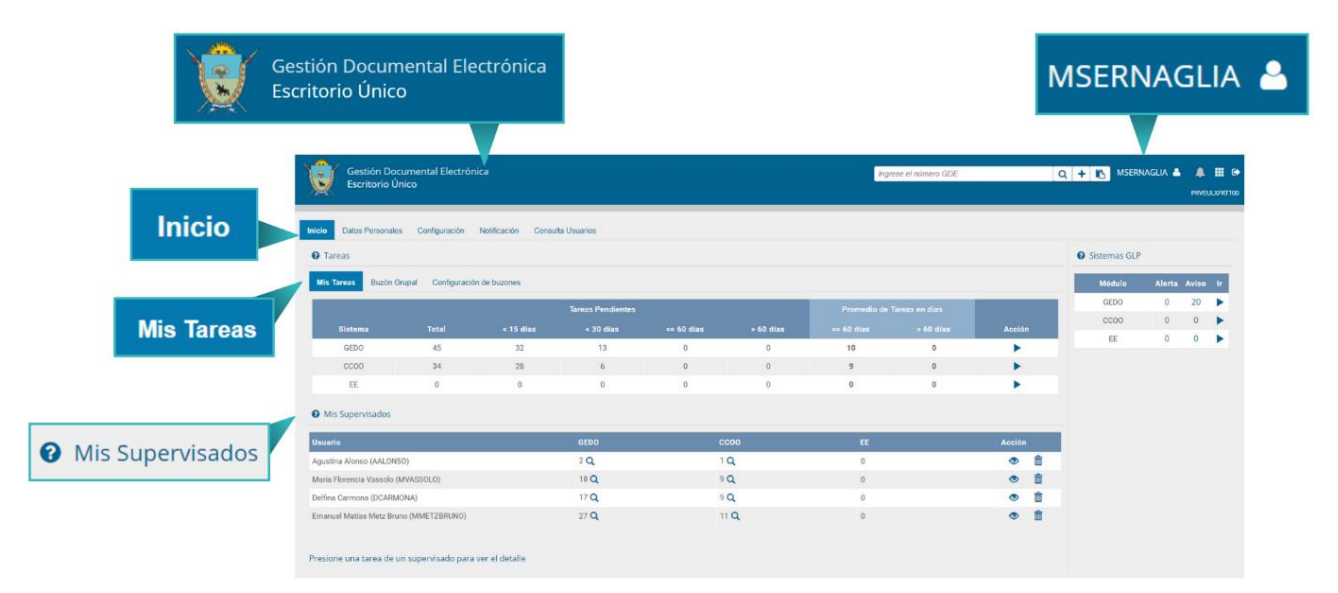

En el margen derecho de la pantalla también se verá el acceso directo a los módulos que se configuraron para ser visualizados en la solapa **"Configuración"**.

Asimismo, se observará el nombre de usuario y un ícono, desde el cual se podrá visualizar el nombre y apellido de la persona usuaria, el sello, repartición y sector de la misma.

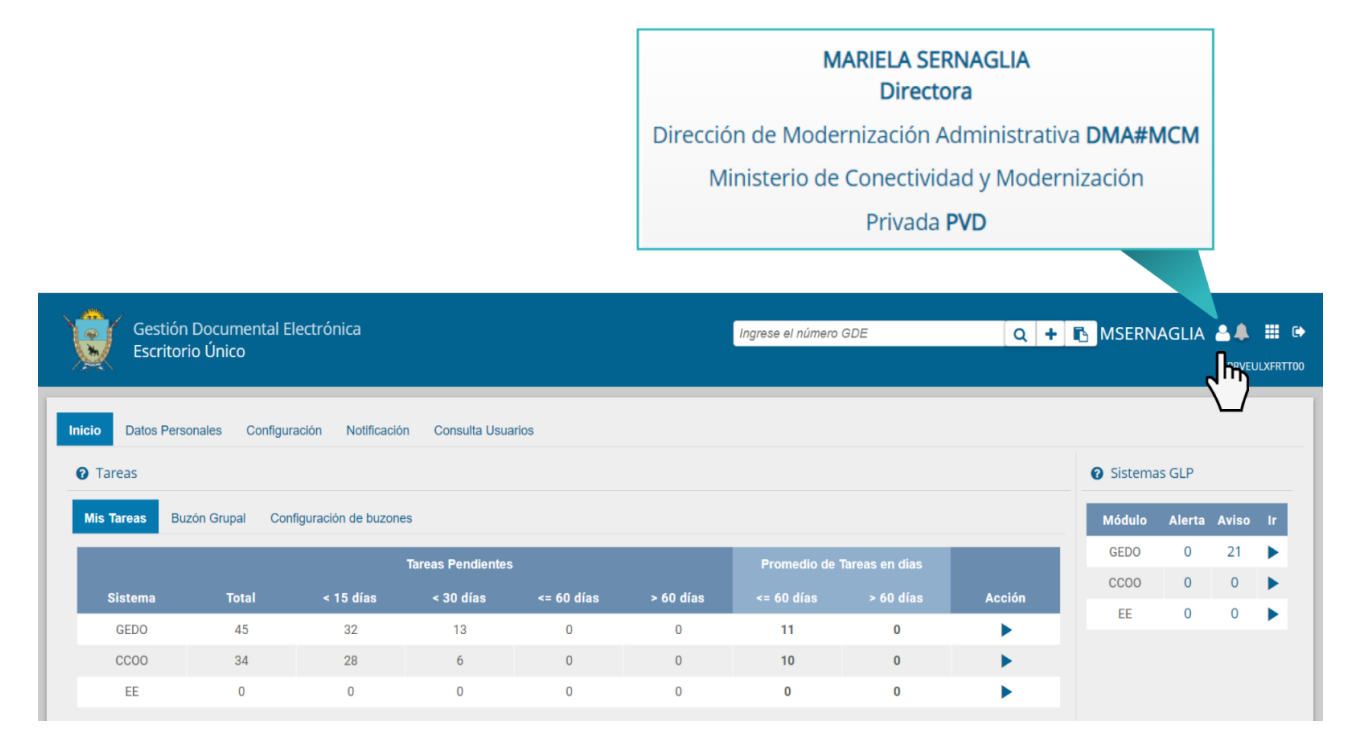

#### <span id="page-7-0"></span>3.1 ¿Qué es una tarea para el Sistema GDE?

Primero deberá comprenderse que existen diferentes tipos de módulos:

- Los módulos a través de los cuales se generan y administran documentos oficiales (por ejemplo, los módulos Comunicaciones Oficiales (CCOO) y Generador Electrónico de Documentos Oficiales (GEDO).
- Los módulos a través de los cuales se generarán y administrarán contenedores de documentos oficiales previamente generados (por ejemplo, los módulos Expediente Electrónico (EE), Legajo Único Electrónico (LUE), Registro/Legajo Multipropósito (RLM), etc.).

**Las tareas representan el trabajo que una persona usuaria tiene asignada sobre su escritorio en relación a dichos documentos o contenedores de documentos.**

En el caso de los módulos que administran **documentos**, las tareas son acciones a realizar sobre documentos que se inician en estado borrador y que se convertirán en oficiales al firmarse. Las tareas posibles son la confección del documento, la revisión y la firma.

En cambio, en los módulos que administran **contenedores**, la actuación (que es un contenedor de documentos oficiales) no requiere pasar por diferentes instancias hasta convertirse en oficial. Se le otorga un **Número GDE** ni bien se caratula.

Cuando una persona usuaria reciba una actuación del tipo **contenedor** en su escritorio, es su responsabilidad gestionarla de acuerdo a lo que corresponda. Esto significará que la o el agente recibirá la actuación con su **Número GDE** ya asignado, en cierto estado (iniciación, tramitación, etc.) y con determinada documentación ya vinculada. Su **tarea** consiste en realizar una o varias de las siguientes acciones, por ejemplo:

- Vincularle documentación previamente generada por los módulos CCOO y GEDO.
- Modificarle el estado.
- Enviarla a otra persona usuaria- sector para que continúe su tramitación, entre otras.

#### <span id="page-9-0"></span>4. Solapas del módulo EU

Las solapas disponibles en el Escritorio Único son:

- Solapa Inicio,
- Solapa Datos Personales,
- Solapa Configuraciones
- Solapa Notificación,
- Solapa Consultas.

#### <span id="page-9-1"></span>4.1 Solapa Inicio

Cuando la persona usuaria ingrese al **Escritorio Único** (EU) accederá directamente a la solapa "**Inicio".** Desde la sección **"Mis Tareas"** visualizará las tareas pendientes, organizadas por módulo según los criterios definidos en la solapa de "**Configuración**" y las "**Alertas"** que podrá utilizar para crear recordatorios sobre sus actividades en el módulo.

En la sección **"Mis Supervisados"** se visualizarán las tareas pendientes del personal a cargo de la usuaria/o. Los módulos que se verán disponibles serán los que se hayan seleccionado en la columna "**Mis supervisados**" de la solapa "**Configuración**".

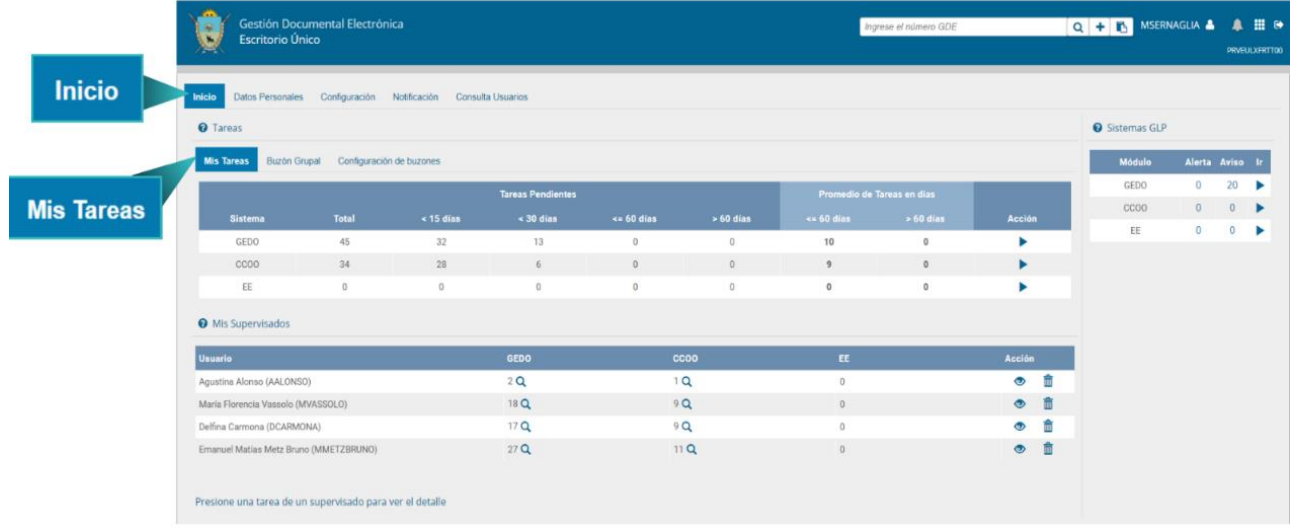

#### GDE·LPI

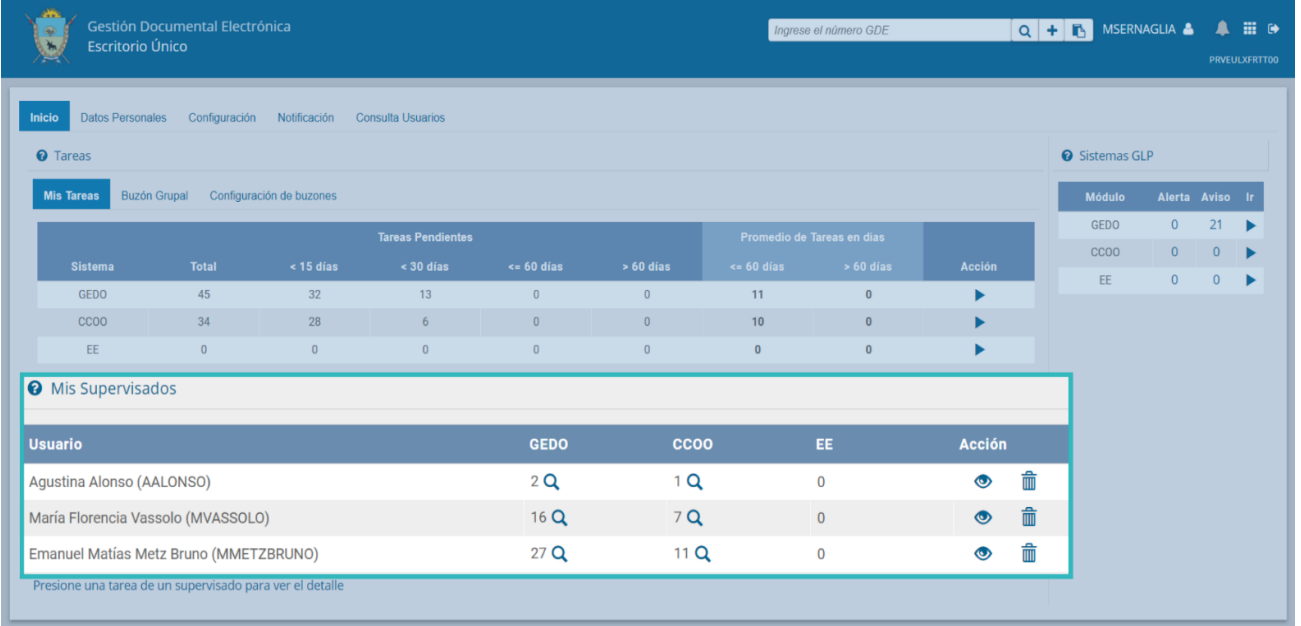

#### <span id="page-10-0"></span>4.2 Datos Personales

La primera vez que la usuaria o el usuario ingrese al Sistema, se dirigirá a la solapa de "**Datos Personales**" para que se complete la información en los campos obligatorios. Esta solapa permitirá la administración de los datos personales de la o el usuario del Sistema. Asimismo, se podrán programar los períodos de licencia y configurar las personas que visualizarán los buzones propios o aceptar solicitudes de visualización.

Los datos obligatorios que toda persona usuaria del Sistema deberá completar, están señalados con un asterisco (\*).

La configuración de los datos personales de la persona usuaria se podrá modificar las veces que se requiera. Para ello, deberá reingresar a la solapa "**Datos Personales**", realizar los cambios deseados y presionar el botón "**Guardar**" nuevamente.

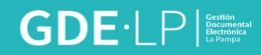

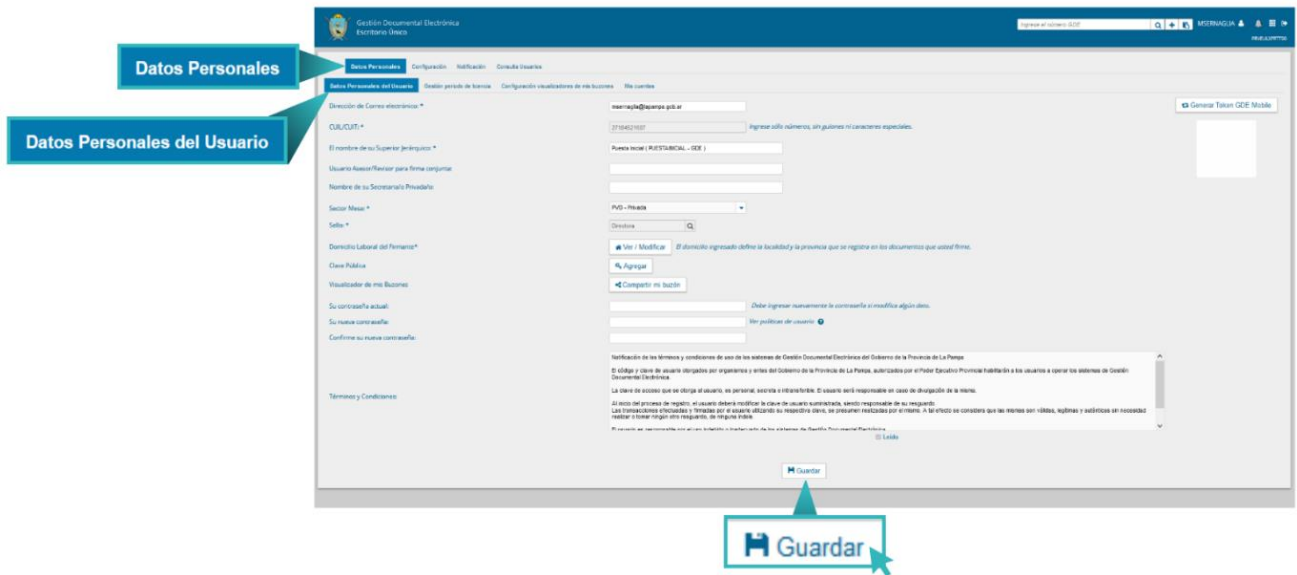

Se sugiere que la configuración de los datos se realice de acuerdo a lo indicado por el Administrador Local a fin de no tener inconvenientes en la configuración de los mismos.

A continuación, se detalla la información solicitada en los campos de la solapa **"Datos Personales"** de la persona usuaria:

- **Dirección de correo electrónico:** el correo de la persona usuaria deberá ser el oficial.
- **V CUIT/CUIL.:** si no está determinado deberá ingresarse sin guiones. Este dato no se podrá modificar, de existir algún error deberá comunicarse al Administrador Local.
- **Nombre de superior jerárquico:** se deberán ingresar las primeras letras del nombre y seleccionar de la lista desplegable que ofrece el campo. El superior jerárquico deberá ser usuaria/o del Sistema GDELP y debe haber completado sus datos personales en la plataforma para aparecer en el listado. En caso de no encontrar a su superior directo, se tiene que ingresar el usuario "PUESTAINICIAL" en dicho campo. Una vez que el superior haya realizado este mismo proceso, será posible su modificación desde esta misma solapa "**Datos Personales**".
- **Usuaria/o asesor/revisor para firma conjunta:** este campo deberá ser completado por la/las persona/s usuaria/s que firmen documentos de firma conjunta en el módulo GEDO y CCOO. La usuaria/o asesor/revisor deberá ser persona usuaria del Sistema y debe haber completado sus datos personales en la plataforma. Antes de enviar la tarea de firma a la usuaria/o firmante, el

módulo solicitará a la persona Asesora/Revisora la confirmación para continuar con el proceso de firma.

- **Nombre de su secretaria/o privada/o:** en este campo se podrá indicar una usuaria/o del Sistema al que se le permitirá tener acceso a la Bandeja de CCOO propia. Dicho agente podrá leer las comunicaciones, redirigirlas, eliminarlas y además contestarlas (la firma de esa comunicación será la de la secretaria/o privada/o).
- **Sector Mesa:** se deberá seleccionar el sector encargado de recibir e imprimir las Comunicaciones Oficiales Externas dentro de la repartición en la que la persona usuaria se encuentre asignada. Si dentro de la repartición no existiera ningún sector, se deberá seleccionar del desplegable la opción PVD-Privada, que tendrá por defecto la opción de **"Sector Mesa"**. Las y los usuarios que estén dentro de sectores que estén predefinidos como **"Sector Mesa"**, lo verán reflejado en el módulo de Comunicaciones Oficiales, donde contarán con una solapa llamada **"Sector Mesa"**. Allí llegarán las notas externas de la repartición.
- **Sello:** indica la función que tiene la persona en la Administración Pública, se deberá seleccionar del desplegable y se verá reflejado en la firma de las y los usuarios. Si su función fuera diferente y no se encuentra en el desplegable, deberá comunicarse con la **Mesa de Ayuda de GDELP** o el **Administrador Local** a fin de incorporar el sello en el campo desplegable.
- **Domicilio laboral del Firmante:** se deberá colocar el domicilio laboral correspondiente a la usuaria o el usuario, ya que éste define la localidad y la provincia que se registra en los documentos GEDO firmados.
- **Visualizador de mis Buzones:** esta funcionalidad tiene por objetivo brindar acceso a usuarias y usuarios que no estén asignados como superior jerárquico en **"Datos Personales"**, a visualizar las tareas pendientes que tenga una persona usuaria. Es importante destacar que dicha funcionalidad es únicamente para ver las tareas de las personas usuarias y no está permitido tener acción sobre las mismas.
- **Contraseña actual:** inicialmente se deberá consignar la contraseña enviada al mail de la persona usuaria, la nueva clave elegida, y por último repetir esta última.

En cada ocasión que se modifique algún dato en la solapa, el sistema solicitará ingresar la contraseña.

Las políticas del usuario del Sistema GDE establece las condiciones para que la contraseña sea segura, entre las cuales se enumera:

- Tener entre 6 y 20 caracteres alfanuméricos.
- No debe contener el nombre de usuario GDE.
- No debe coincidir con ninguna de las últimas 4 contraseñas.
- Debe contener como mínimo un carácter en mayúscula, uno en minúscula y un numérico.
- No debe contener 4 caracteres iguales consecutivos (Por ejemplo: aaaa, AAAA, AaaA o 4444).
- No debe contener 4 caracteres consecutivos ascendentes o descendentes (Por ejemplo: abcd, 3456).

**Su nueva contraseña:** en el caso del cambio de contraseña se deberá completar el dato.

**Confirme su nueva contraseña:** en el caso del cambio de contraseña se deberá completar el dato.

**Términos y Condiciones:** la primera vez que se ingrese al sistema éste solicitará la lectura de los términos y condiciones, luego deberá tildarse "**Leído**".

Por último, se tendrá que hacer clic en "**Guardar**" para que todos los cambios queden registrados en la plataforma.

A continuación, se presentará una ventana que confirmará la modificación de los datos de la persona usuaria.

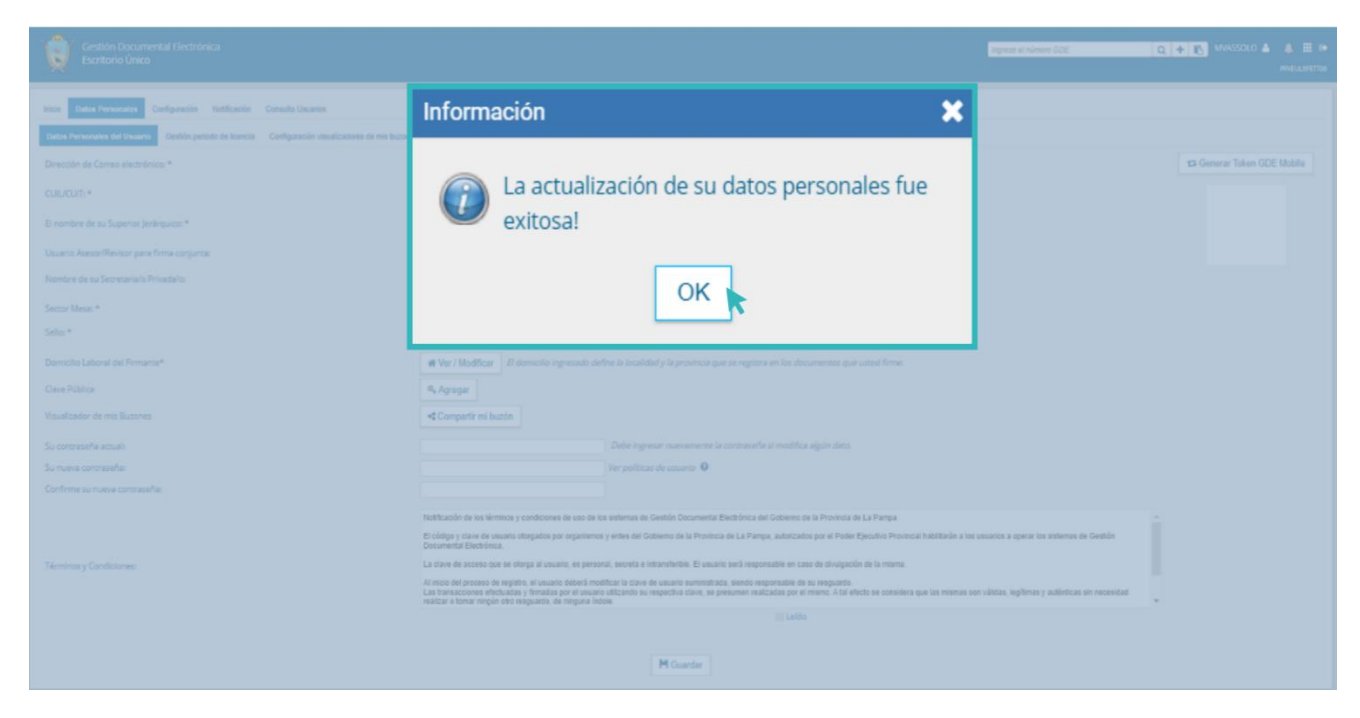

#### <span id="page-14-0"></span>4.2.1 Gestión del Período de Licencia

Otra configuración disponible en el **Sistema GDELP** es la gestión del período de licencia a fin de registrar las licencias programadas.

La generación de documentos y expedientes puede realizarse en varios pasos e involucrar a múltiples usuarias y usuarios en el proceso. Por ello, si una persona va a tomarse una licencia programada, es importante que quede registrada dentro del sistema. Esto permite que, cuando la licencia se haga efectiva:

- La persona usuaria que intente remitir una actuación a otra que está de licencia será advertida por el sistema de su ausencia. En ese caso, puede optar por enviarle la tarea a la persona usuaria que ha indicado como apoderada o elegir a otra.
- Las comunicaciones oficiales enviadas a la persona usuaria de licencia serán redirigidas automáticamente a la persona usuaria apoderada (usuaria/o que se configura al registrar la licencia).

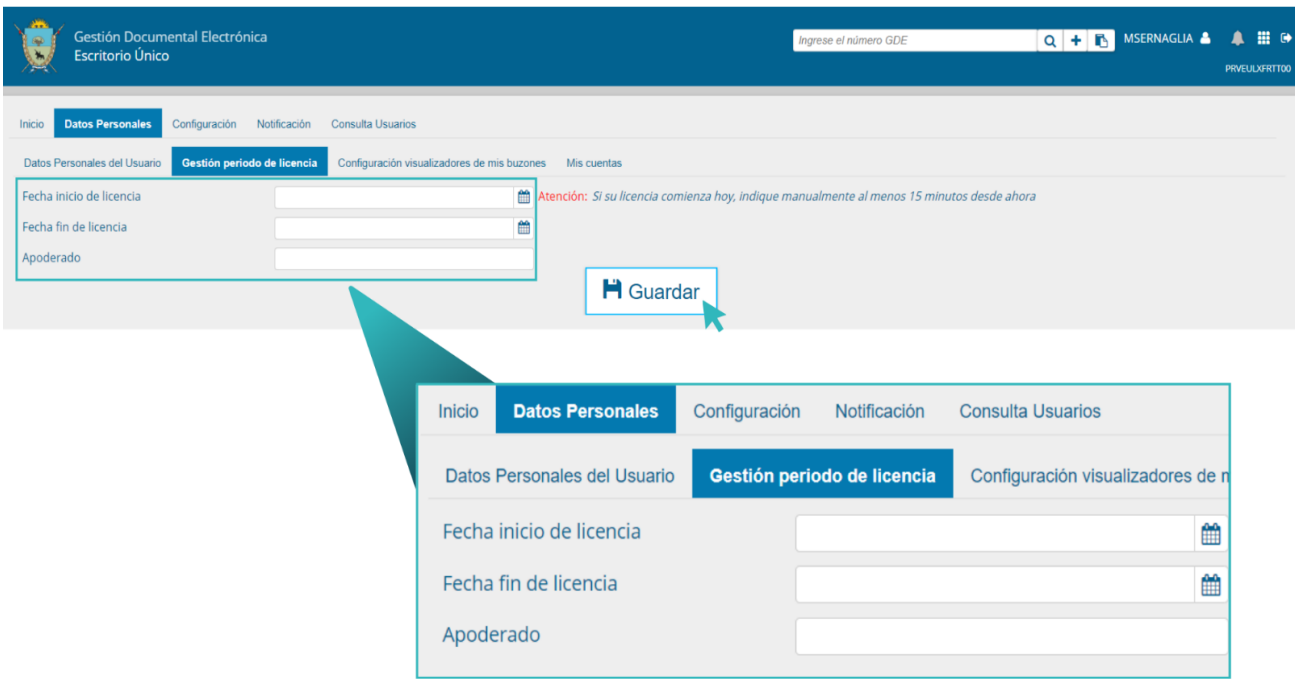

La siguiente pantalla muestra los datos a ingresar:

- **Fecha y hora** de inicio de la licencia.
- **Fecha y hora** de finalización de la licencia.
- "**Apoderado**": deberá ser usuaria/o de GDELP. Será la persona que recibirá las tareas que se envíen a la o el agente que se encuentra de Licencia.

Una vez que se hayan completado los datos, será necesario presionar en el botón "**Guardar**" para que queden registrados los cambios.

```
Se debe recordar que, durante el período de licencia, la persona usuaria no podrá 
            operar dentro del Sistema GDE.
```
Si hubiera alguna modificación en la licencia, el módulo permitirá anularla haciendo clic en el botón "**Cancelar**".

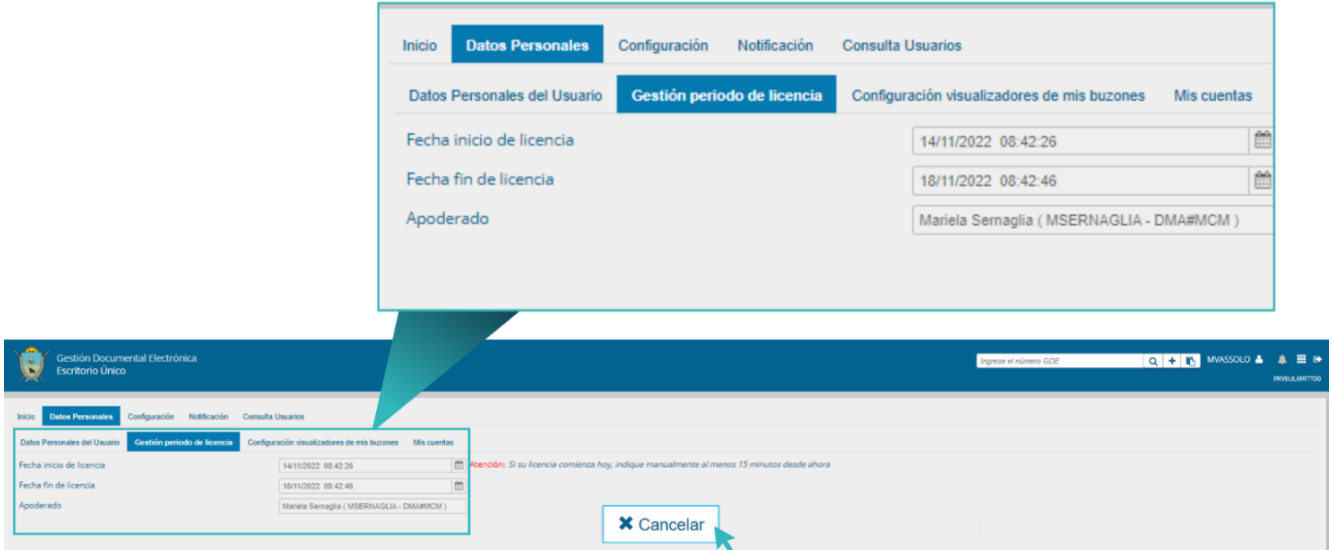

#### <span id="page-15-0"></span>4.2.2 Configuración Visualizadores de mis Buzones

La mencionada configuración permitirá que la persona usuaria habilite a otras, que no estén asignadas como superior jerárquico, a visualizar sus buzones de tareas pendientes.

Para llevar adelante esta funcionalidad, la persona usuaria deberá habilitar a las y los usuarios a quienes se les da acceso desde la solapa "**Datos Personales**", luego "**Configuración visualizadores de mis Buzones**" y seleccionar el botón "**Alta Visualizador**".

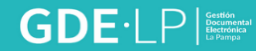

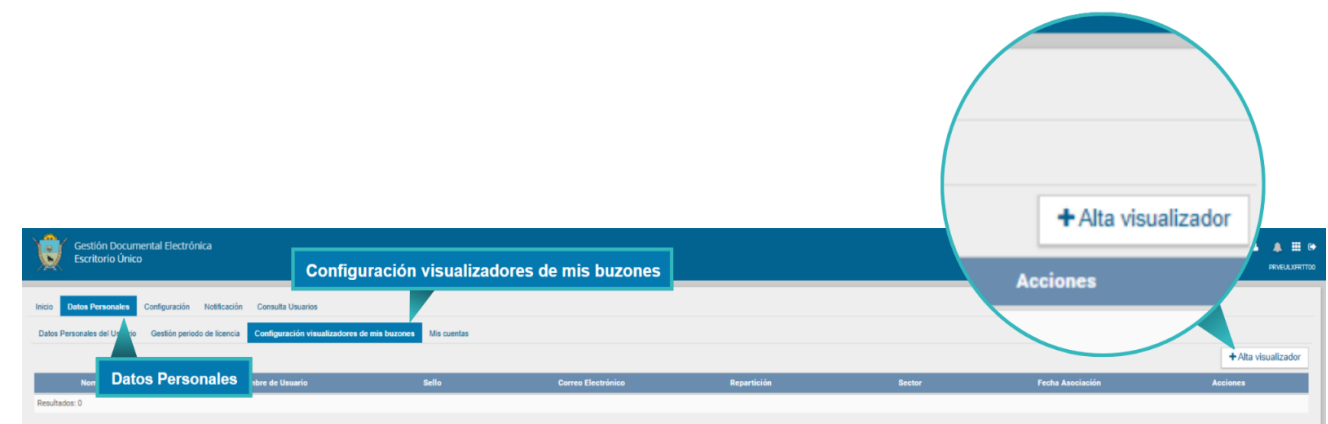

Se deberá buscar a la persona usuaria, que se le permitirá ver la tarea de sus módulos y seleccionar "**Guardar**".

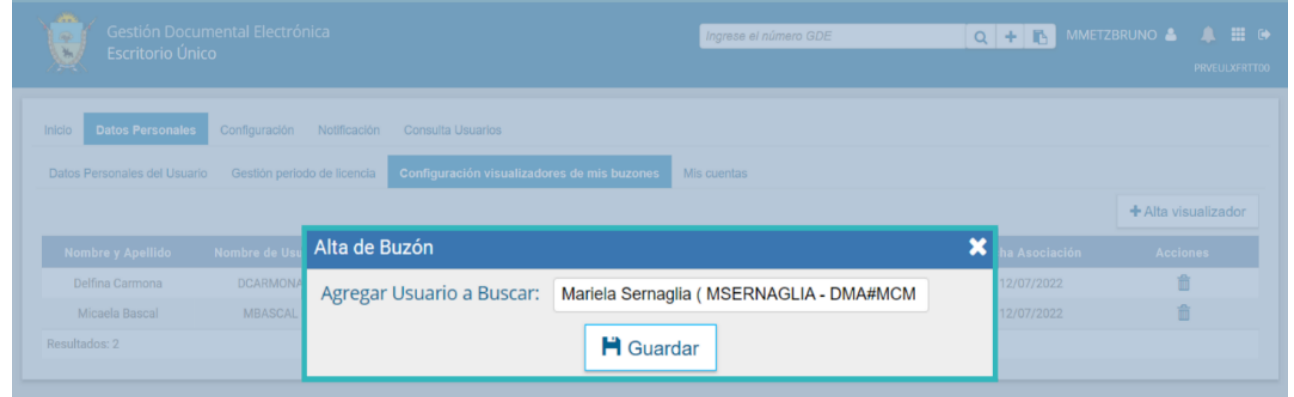

Al presionar "**Guardar**" el Sistema solicitará la confirmación de la selección.

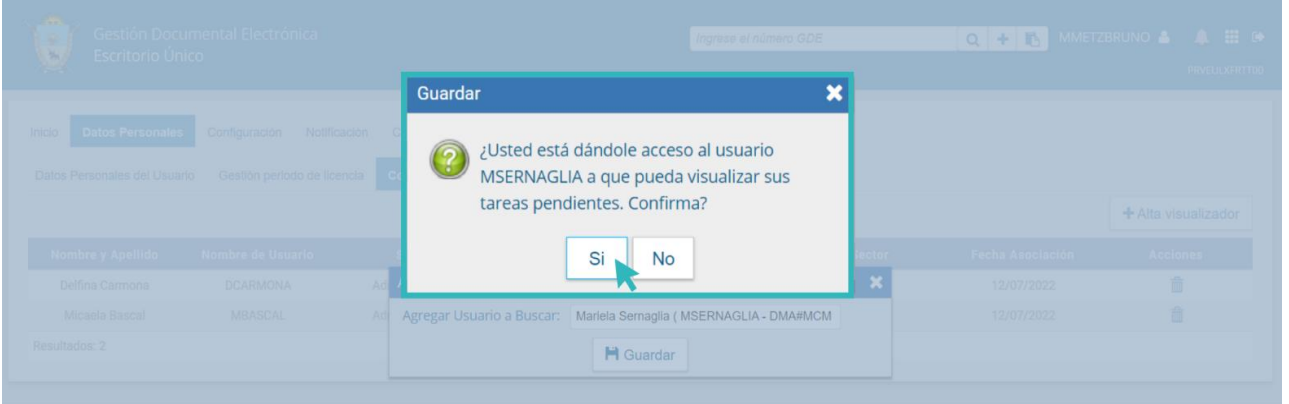

Luego la pantalla mostrará la lista de personas usuarias a quienes se les brinda el acceso. En cada caso, ya sea en la configuración o en la visualización de los buzones de otras personas usuarias del **EU**, existirá la opción de eliminar la consulta de los buzones.

### $\mathsf{GDE}\cdot\mathsf{LP}\xspace$

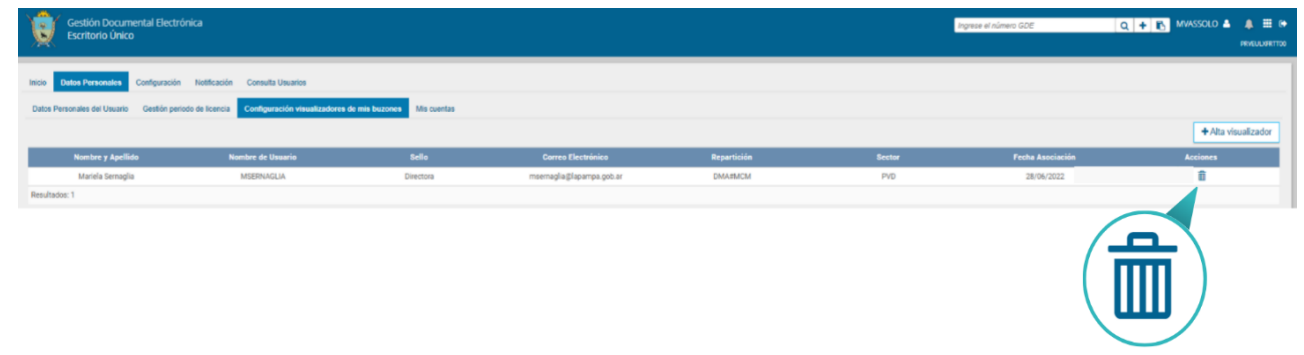

#### 4.2.3 Cambio de contraseña

En el caso de cambiar la contraseña se debe ingresar a la solapa "**Datos Personales**" y completar los siguientes campos:

- Su contraseña actual.
- Su nueva contraseña.
- Confirme su nueva contraseña.

Una vez ingresados los datos solicitados se debe presionar el botón "**Guardar**", una ventana confirmará la modificación de los datos de la persona usuaria.

Al presionar "**Ok**", el sistema saldrá y lo redirigirá a la pantalla de ingreso al Sistema donde deberá volver a ingresar su nombre de persona usuaria y la nueva clave.

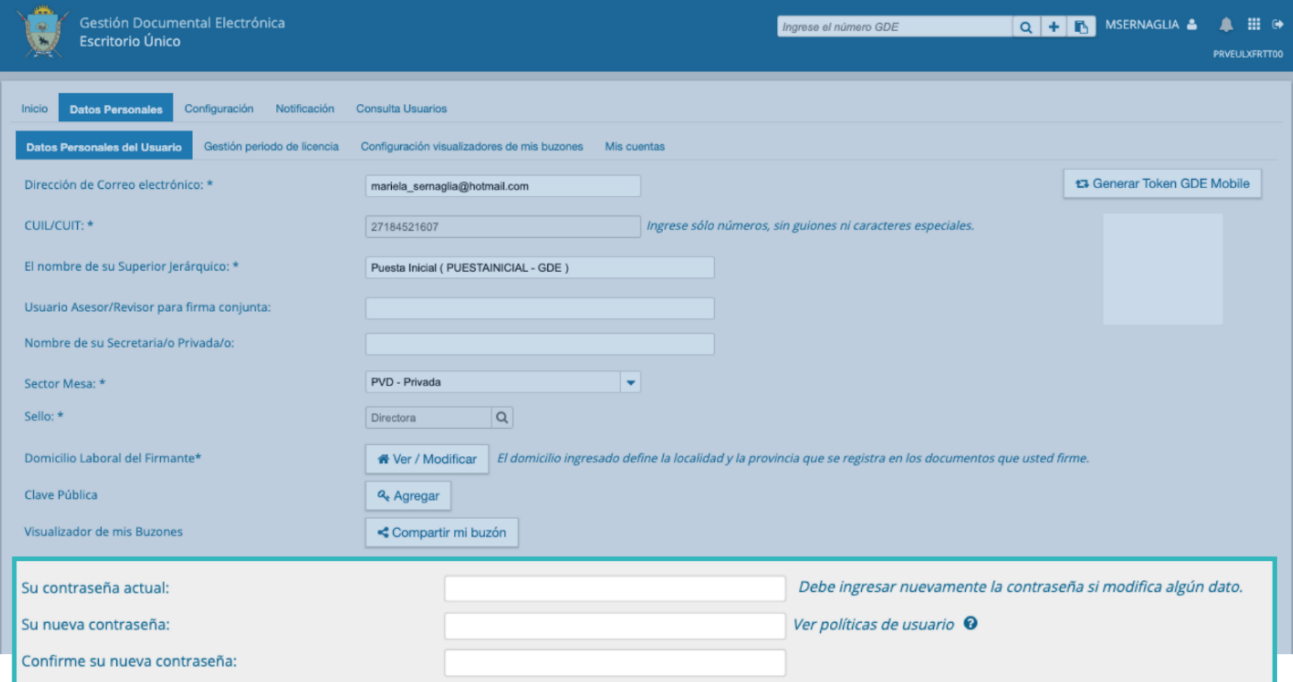

#### <span id="page-18-0"></span>4.3 Configuración

En la solapa "**Configuración**" se encuentran los módulos disponibles, allí se seleccionarán los módulos que serán visualizados en el **"Escritorio Único"**.

#### <span id="page-18-1"></span>4.3.1 Aplicaciones

La solapa "**Configuración de Aplicaciones**" consta de cuatro (4) columnas que permitirán seleccionar diferentes opciones para cada una de las aplicaciones que integran el Sistema de Gestión Documental Electrónica.

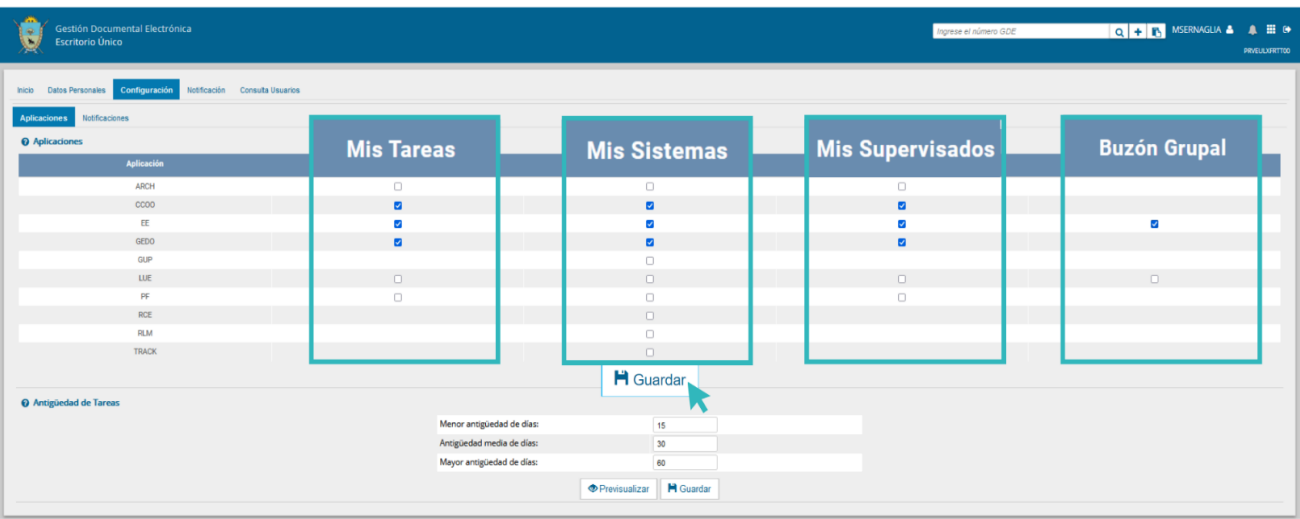

La columna **"Mis Tareas"** permitirá definir la visualización desde el EU de las tareas pendientes en cada uno de los módulos.

La columna **"Mis Sistemas"** permitirá seleccionar los módulos a los que se desea tener acceso directo desde el EU.

La columna **"Mis Supervisados"** permitirá seleccionar los módulos desde los cuales se verán las tareas pendientes del personal a cargo.

La columna **"Buzón Grupal"** permitirá seleccionar el acceso a las tareas pendientes del sector, desde el EU.

Una vez seleccionado el perfil de trabajo se deberá cliquear en el botón "**Guardar**" para finalizar con la carga y dejar guardados los cambios establecidos.

La configuración puede modificarse cuantas veces se lo requiera. Con ese fin, se deberá reingresar en la solapa "**Configuración**", establecer los cambios y luego presionar el botón "**Guardar"**.

#### <span id="page-19-0"></span>4.3.2 Antigüedad de Tareas

El sector **"Configuración de Antigüedad de Tareas"** permitirá definir la distribución de las tareas pendientes según los plazos pertinentes para cada sector.

El campo **"Menor antigüedad de días"** permitirá definir el plazo mínimo de las tareas pendientes. El módulo ofrecerá la cifra de quince (15) días como valor predeterminado. Para modificarlo, se deberá ingresar otro número en el campo.

El campo **"Antigüedad media de días"** definirá el plazo medio de las tareas pendientes. El módulo ofrecerá la cifra de treinta (30) días como valor predeterminado. Para modificarlo, se deberá ingresar otro número en el campo.

El campo **"Mayor antigüedad de días"** permitirá definir el plazo máximo de las tareas pendientes. El módulo ofrecerá la cifra de sesenta (60) días como valor predeterminado. Para modificarlo, se deberá ingresar otro número en el campo.

Si se presiona el botón **"Previsualizar"**, el módulo mostrará una tabla de tareas de ejemplo.

Una vez configurada la antigüedad de las tareas, presionar en el botón **"Guardar"** para registrar los cambios.

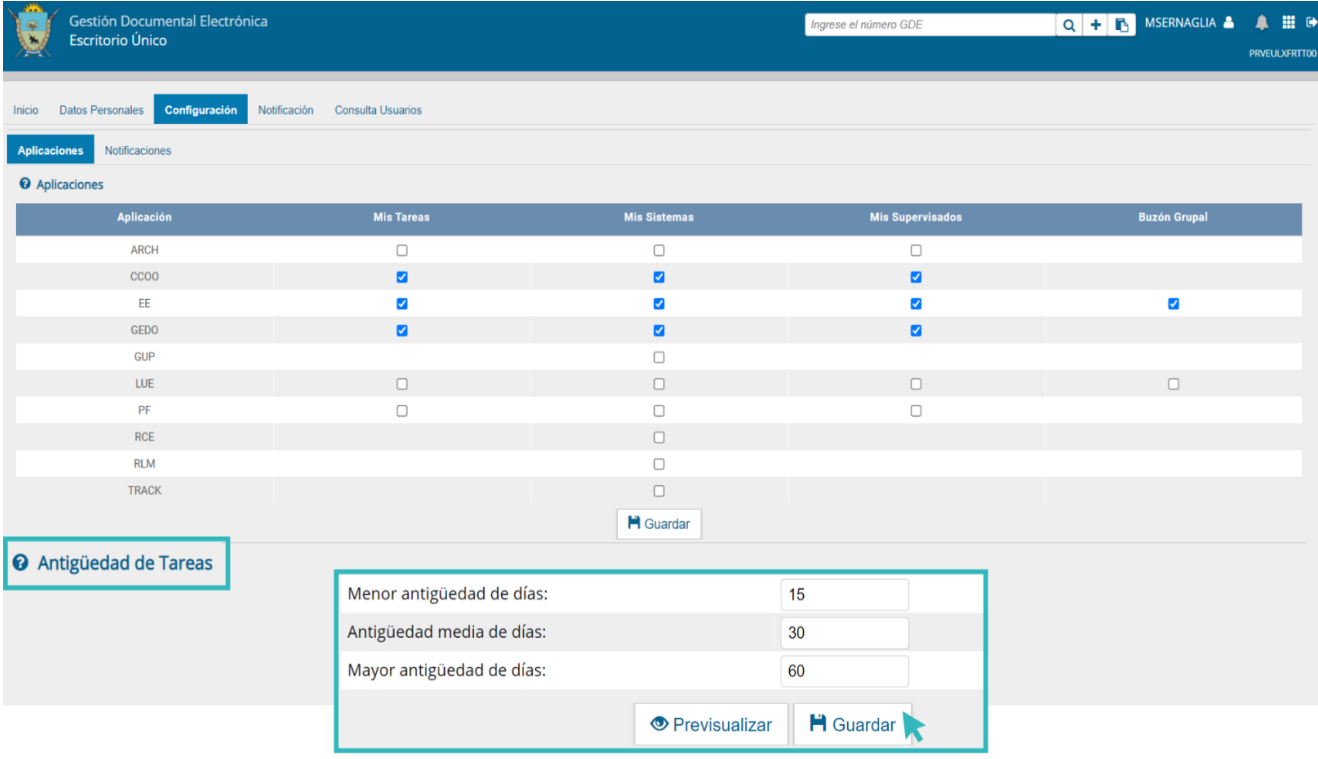

Luego el sistema confirmará que los datos han sido guardados correctamente y se deberá cliquear **"Ok".**

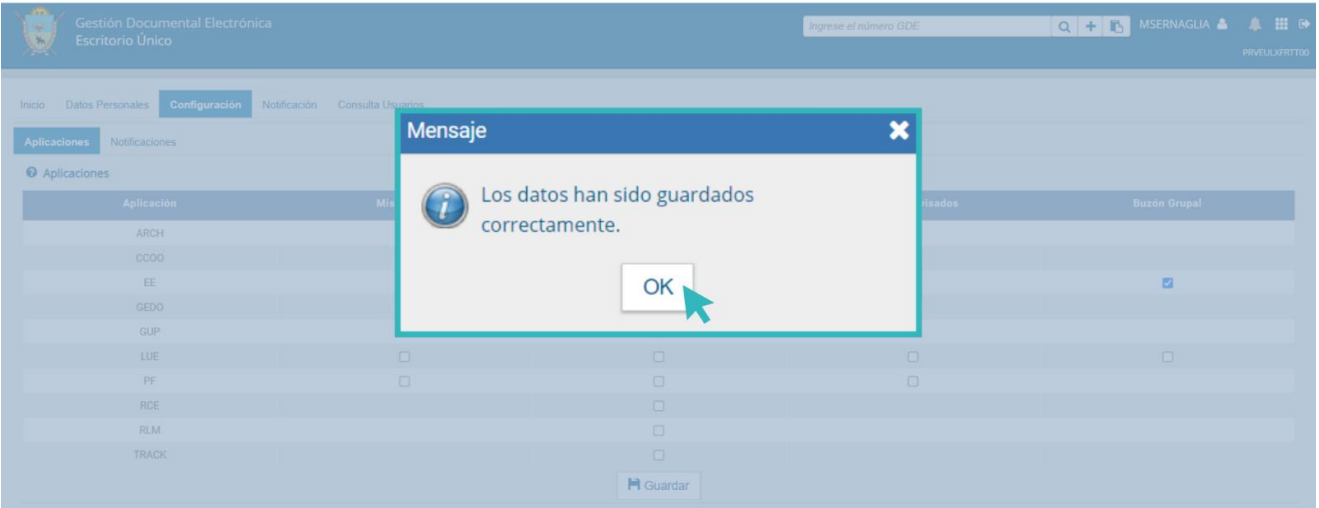

#### <span id="page-20-0"></span>4.4 Solapa Notificación

Desde el **Escritorio Único** (EU), la o el usuario podrá acceder a la solapa "**Notificación"** que le permite visualizar la totalidad de los avisos y alertas generados por la usuaria/o.

Las notificaciones en la solapa de "**Bandeja de entrada**" se podrán "**Filtrar**" por: estado, preferencia, categoría y fecha.

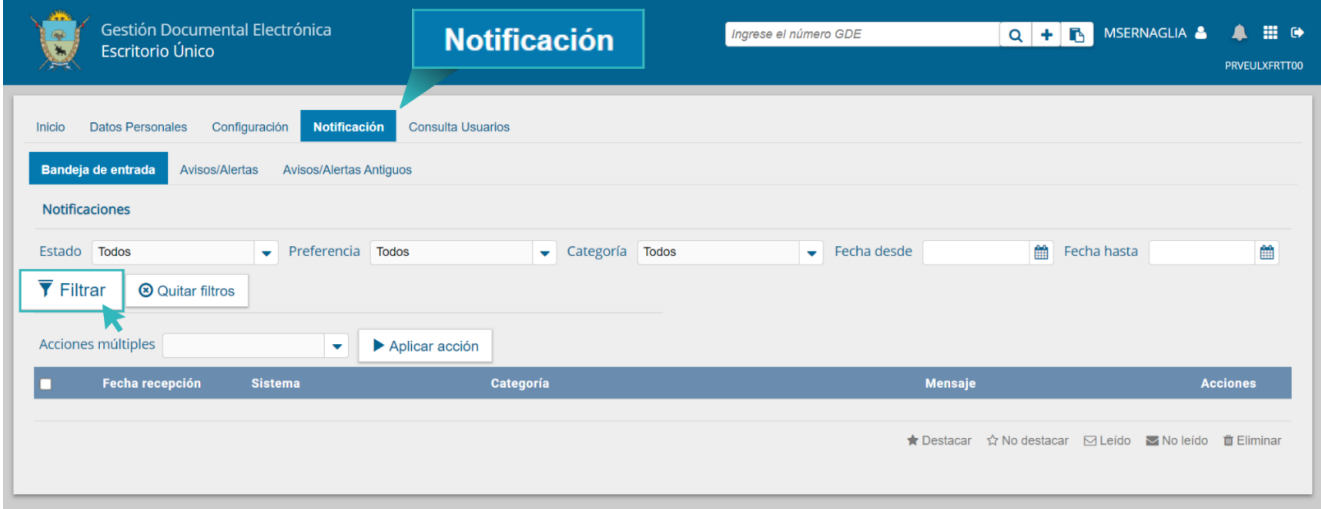

Desde la solapa **"Avisos/Alertas"** se podrán filtrar por fechas o por el texto que contienen los mismos. Una vez cargados los datos se deberá hacer clic en "**Filtrar**".

En el supuesto que la persona usuaria desee realizar una nueva búsqueda deberá hacer clic en "**Quitar filtros**" y cargar una nueva información.

<span id="page-21-0"></span>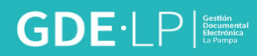

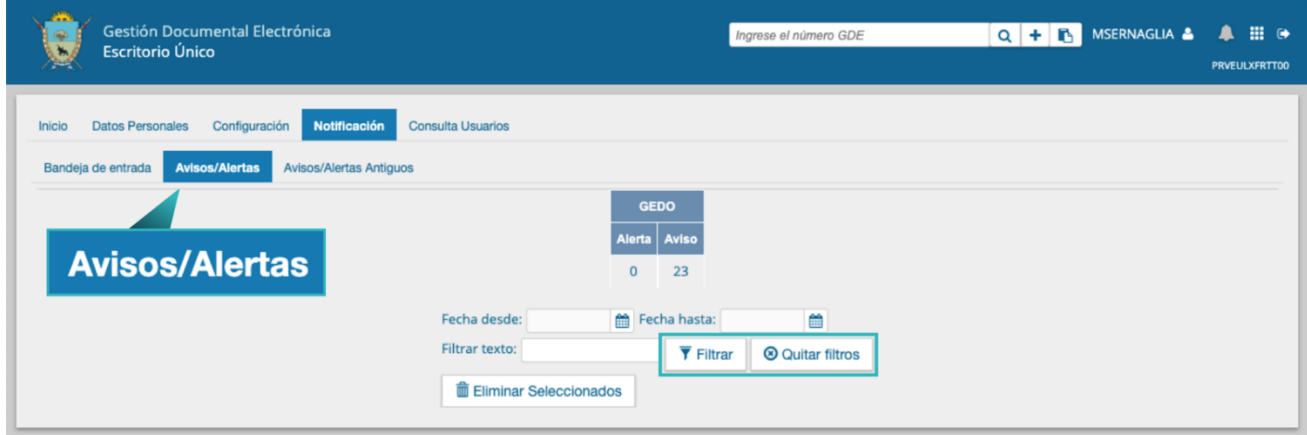

El resultado de las alertas filtradas se observará en un detalle que contendrá: datos del firmante, motivo, fecha de envío, fecha de firma, número GDE y las acciones que se podrán llevar adelante con la alerta.

De cada alerta la persona usuaria podrá:

- $\triangleright$  Ver el detalle de la misma.
- $\triangleright$  Redirigirla a otra persona usuaria.
- Descargar el documento.
- $\triangleright$  Eliminar el resultado.

También se podrán eliminar las alertas deseadas cliqueando en "**Eliminar Seleccionados**".

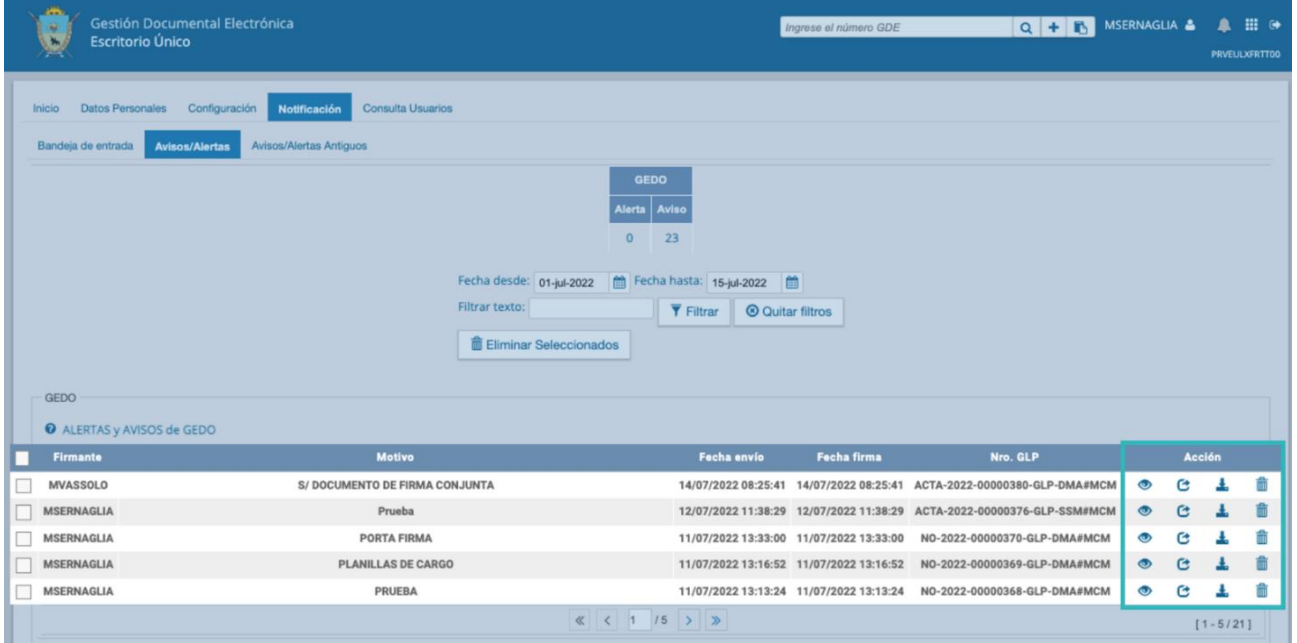

#### **GDE**·LPI

#### 4.5 Solapa Consulta Usuarios

La solapa "**Consulta Usuarios**" permitirá buscar usuarias/os dentro del sistema GDE. Se podrá:

- Consultar por nombre;
- Consultar por repartición/sector;
- Ver el listado de personas supervisadas.

#### <span id="page-22-0"></span>4.5.1 Consulta por nombre

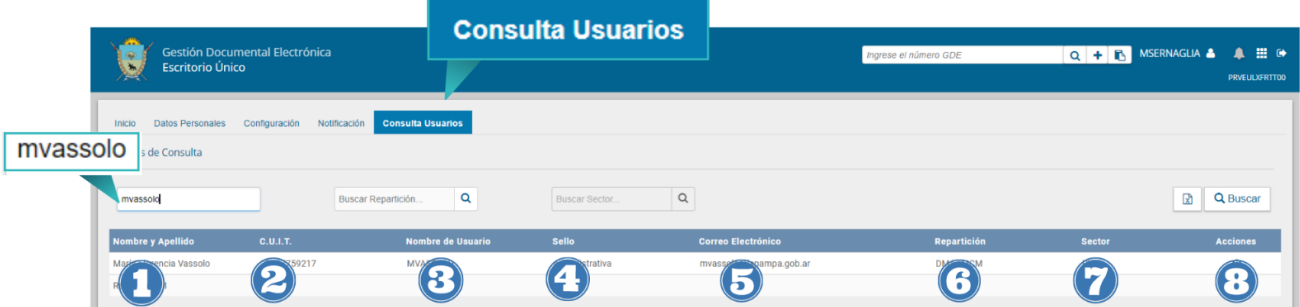

El primer buscador es por nombre y apellido o nombre de la persona usuaria. Una vez hecha la búsqueda nos mostrará ocho (8) columnas con:

- 1. Nombre y apellido de la persona usuaria buscada.
- 2. C.U.I.T.
- 3. Nombre de la persona usuaria.
- 4. Sello.
- 5. Correo electrónico.
- 6. Repartición.
- 7. Sector, y
- 8. Acciones.

Se puede consultar si esa persona usuaria se encuentra de licencia, y en caso de estarlo, quién es la persona apoderada.

#### <span id="page-22-1"></span>4.5.2 Consulta por repartición

En el caso de búsqueda por repartición, se puede realizar tanto por el código como por el nombre de la misma. Una vez seleccionados los datos a consultar se deberá presionar **"Buscar".**

#### **GDE**·LP

Como resultado arroja una lista de todas las personas usuarias que trabajan en esa repartición, también podremos aplicar un filtro adicional por sector al cuál pertenecen. Además, se podrá filtrar por persona usuaria, repartición y/o sector al mismo tiempo.

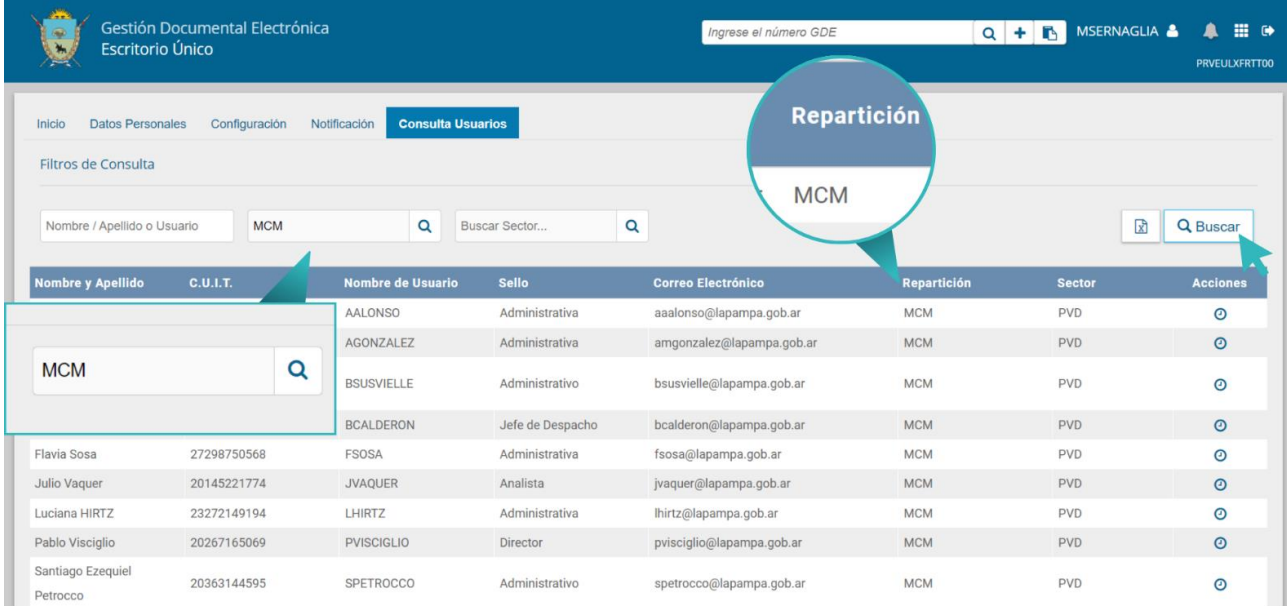

#### <span id="page-24-0"></span>5. Mis Tareas

Las subcolumnas del sector "**Mis Tareas**" cuentan con una flecha ascendente y una descendente que permitirán reordenar los módulos.

La columna "**Sistema"** permitirá identificar los distintos módulos del Sistema.

La columna "**Tareas Pendientes"** mostrará el detalle de las tareas que la persona usuaria aún no realizó organizadas en diferentes subcolumnas según los criterios de antigüedad definidos en la solapa "**Configuración"**.

La subcolumna "**Total"** mostrará la cantidad total de tareas pendientes que tiene la persona usuaria en cada uno de los módulos.

La subcolumna "**<15 días"** mostrará la cantidad total de tareas que la persona usuaria tiene pendientes desde hace cero (0) hasta catorce (14) días, en cada uno de los módulos. La cantidad de días que mostrará esta columna variará según el dato ingresado en el campo "**Menor antigüedad de días"** de la "**Configuración de Antigüedad de días**" de la solapa "**Configuración**".

La subcolumna "**<30 días"** mostrará la cantidad total de tareas que la persona usuaria tiene pendientes desde hace quince (15) hasta veintinueve (29) días, en cada uno de los módulos. La cantidad de días que mostrará esta columna varía según el dato ingresado en el campo "**Antigüedad media de días**" de la "**Configuración de Antigüedad de días**" de la solapa "**Configuración**".

La subcolumna "**<=60 días"** mostrará la cantidad total de tareas que la persona usuaria tiene pendientes desde más de sesenta (60) días, en cada uno de los módulos. La cantidad de días que mostrará esta columna variará según el dato ingresado en el campo "**Mayor antigüedad de días**" de la "**Configuración de Antigüedad de días**" de la solapa "**Configuración**".

La subcolumna "**<60 días"** mostrará la cantidad total de tareas que la persona usuaria tiene pendientes desde más de sesenta (60) días, en cada uno de los módulos. La cantidad de días que mostrará esta columna variará según el dato ingresado en el campo "**Mayor antigüedad de días**" de la "**Configuración de Antigüedad de días**" de la solapa "**Configuración"**.

El recuadro sombreado "**Promedio de Tareas en días"** mostrará el total de tareas realizadas por la persona usuaria.

La subcolumna "**<=60 días"** mostrará todas las tareas realizadas en un período menor o igual a sesenta (60) días. La cantidad de días que mostrará esta columna variará según el dato ingresado en el campo "**Mayor antigüedad de días**" de la "**Configuración de Antigüedad de días**" de la solapa "**Configuración**".

La subcolumna "**>60 días"** mostrará todas las tareas realizadas en un período mayor a sesenta (60) días. La cantidad de días que mostrará esta columna variará según el dato ingresado en el campo "**Mayor antigüedad de días**" de la "**Configuración de Antigüedad de días**" de la solapa "**Configuración**".

La columna "**Acción"** permitirá el acceso directo al buzón de tareas de los módulos del Sistema sin necesidad de reingresar persona usuaria y contraseña. Se deberá presionar en el triángulo que acompaña la descripción "**Ir**" de la aplicación seleccionada.

El recuadro "**Sistemas GLP"** permitirá el acceso directo a cada uno de los módulos que hayan sido seleccionados en la columna "**Mis Sistemas"** de la solapa "**Configuración"**. Se debe presionar en el triángulo que acompaña la descripción "**Ir**" de la aplicación seleccionada.

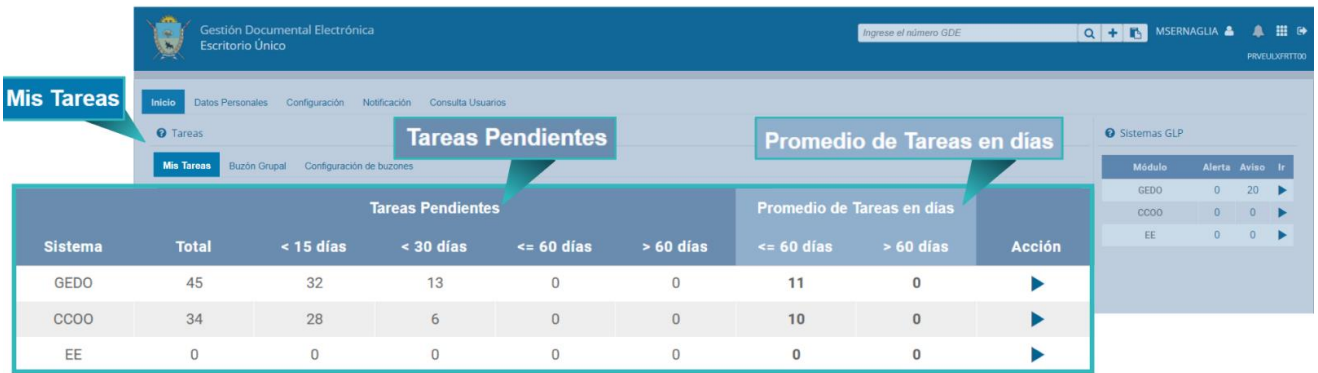

#### <span id="page-25-0"></span>5.1 Buzón Grupal

La solapa "**Buzón Grupal"** mostrará el detalle de las tareas pendientes del sector al que pertenece la persona usuaria y que aún no se realizaron, organizadas en diferentes subcolumnas según los criterios de antigüedad definidos en la solapa.

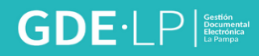

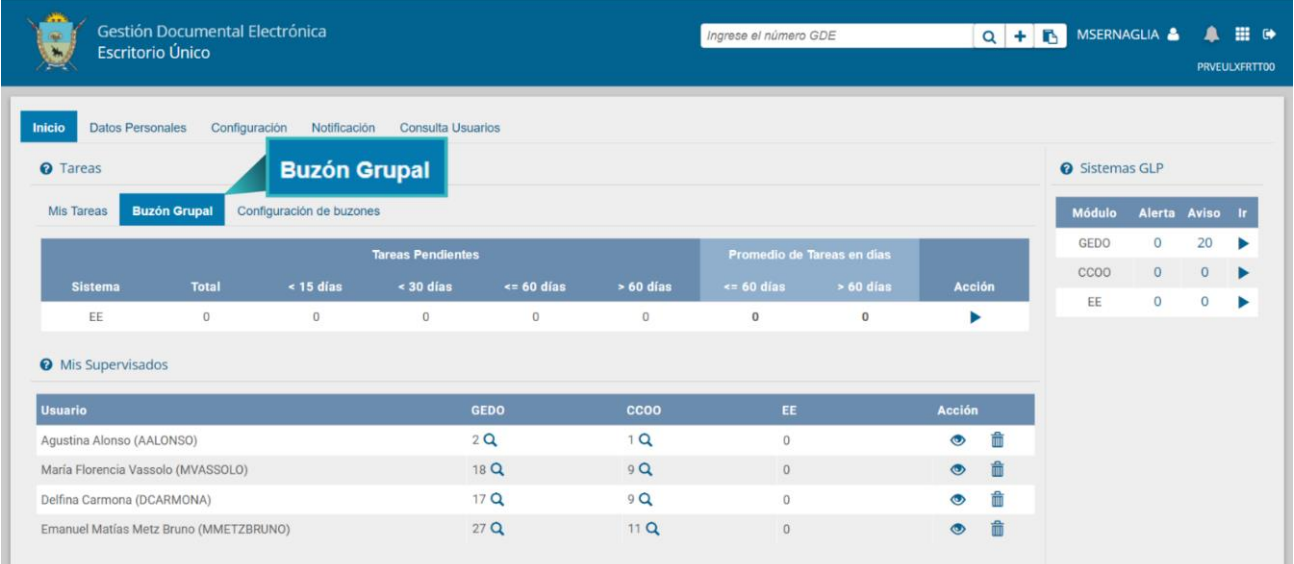

#### <span id="page-26-0"></span>5.2 Configuración de Buzones

En este apartado la usuaria/o podrá observar las y los agentes que le permitieron visualizar sus tareas pendientes.

Luego de la configuración del alta del buzón desde "**Datos personales**", se podrán visualizar las tareas de cada módulo (EE, CCOO y GEDO).

Para ello, en el EU se agrega la solapa "**Configuración de Buzones"**, desde la cual se visualizan las tareas por módulo de las personas usuarias que esa persona tenga permiso para ver.

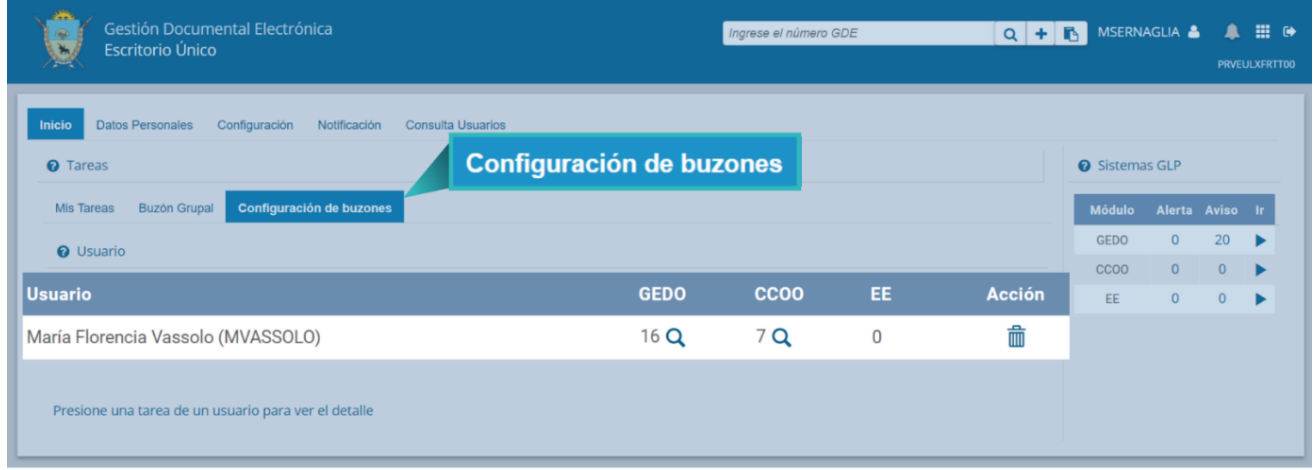

Si se presiona la lupa situada a las tareas pendientes de cada módulo, se visualizarán por separado las tareas de la persona usuaria. Presionando la flecha de la columna "**Acción**" se podrá visualizar el detalle de las tareas, pero no se podrá accionar sobre estas.

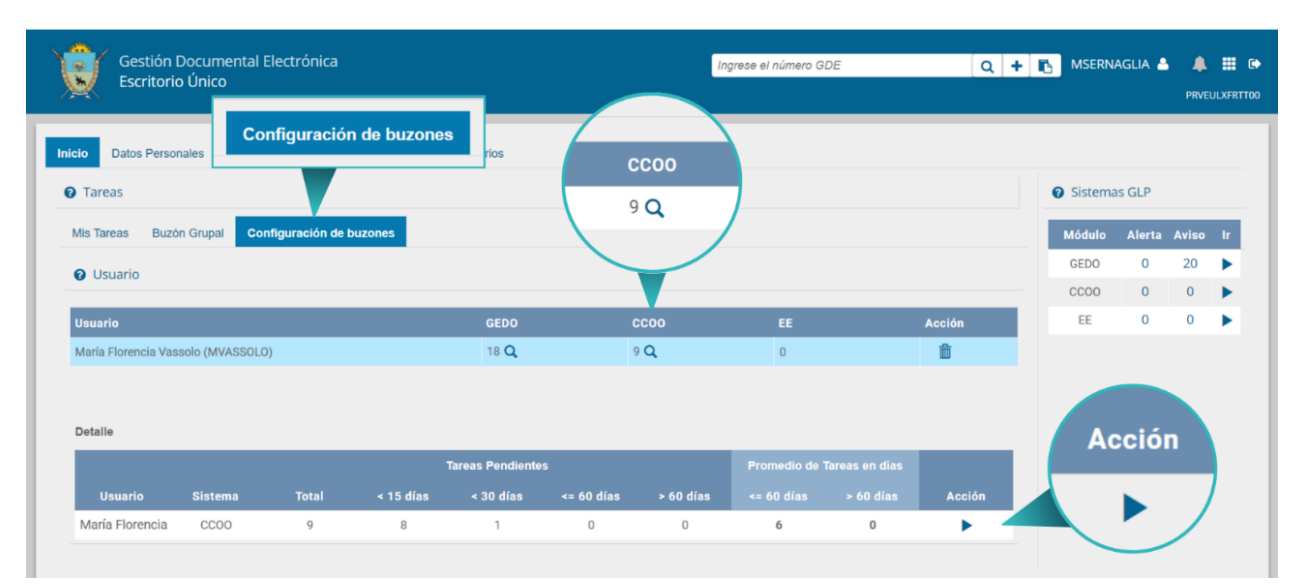

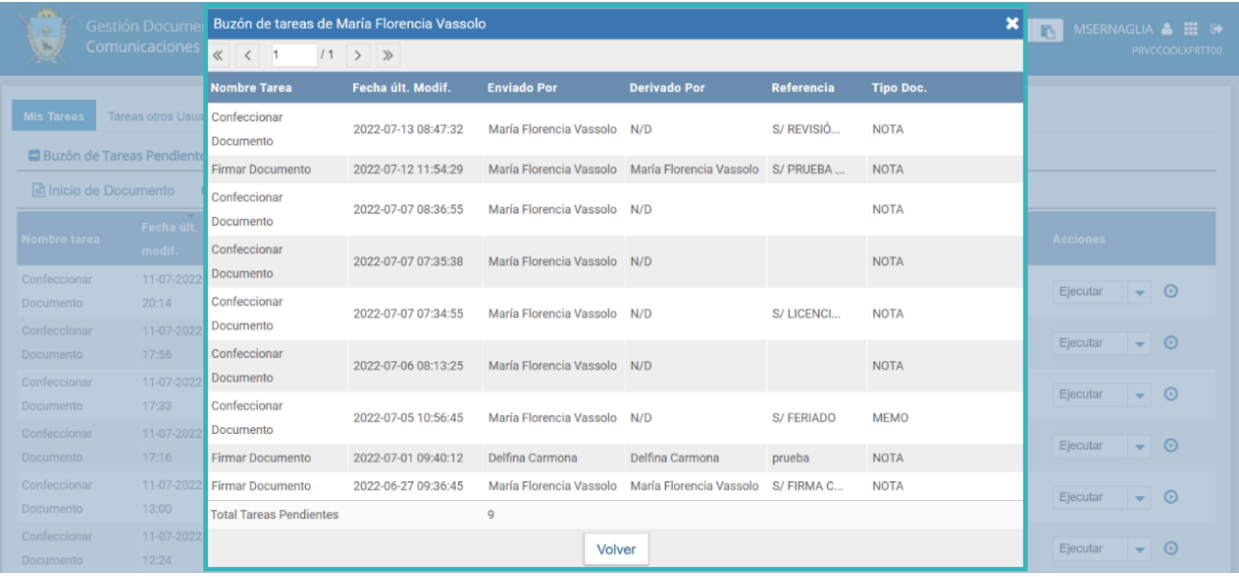

Si se desea eliminar la vista del buzón de una determinada usuaria/o, se deberá cliquear en el ícono "**Eliminar"** de la columna "**Acción**".

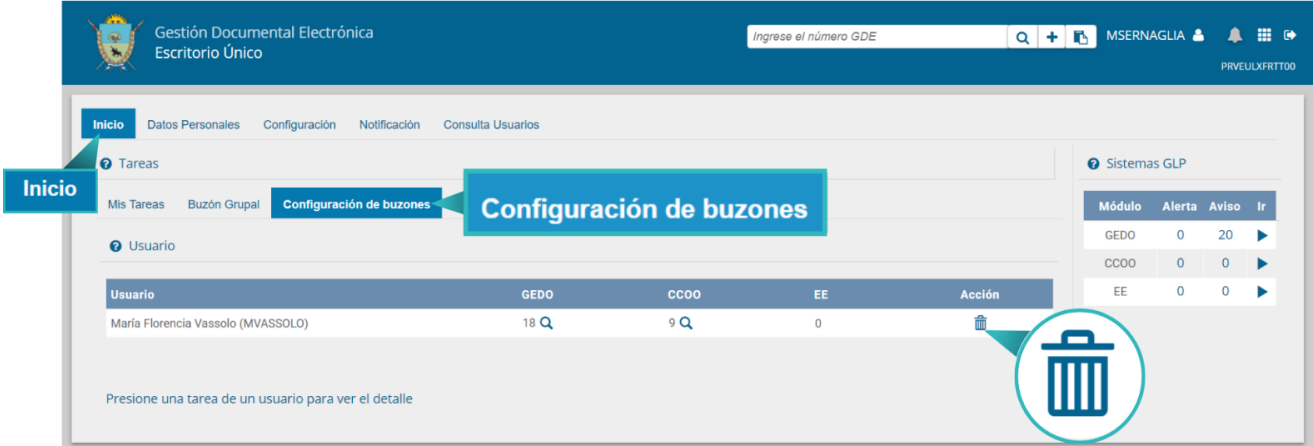

#### <span id="page-28-0"></span>5.3 Tareas Mis Supervisados

En este apartado, la persona usuaria podrá visualizar las tareas de quienes tenga bajo su supervisión, organizadas para cada una de ellas por módulos.

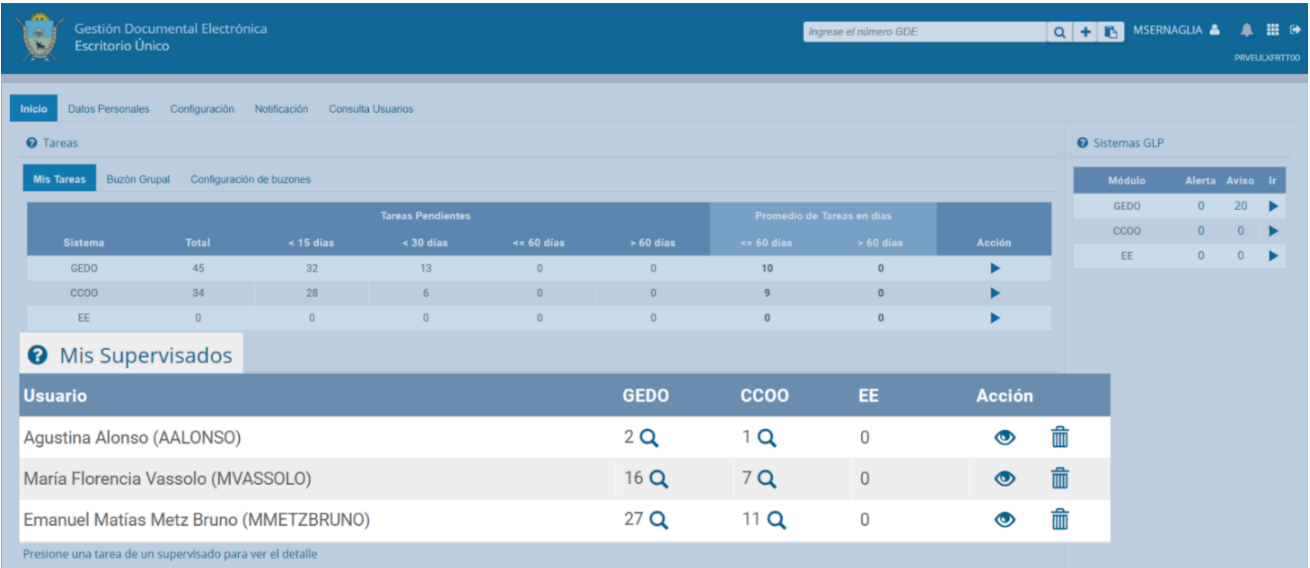

**GDE**·LP

Si se presiona en la lupa situada junto al número de tareas pendientes, se podrá acceder al detalle de las tareas organizadas según la cantidad de días definidos en la "**Configuración de Antigüedad de Tareas**".

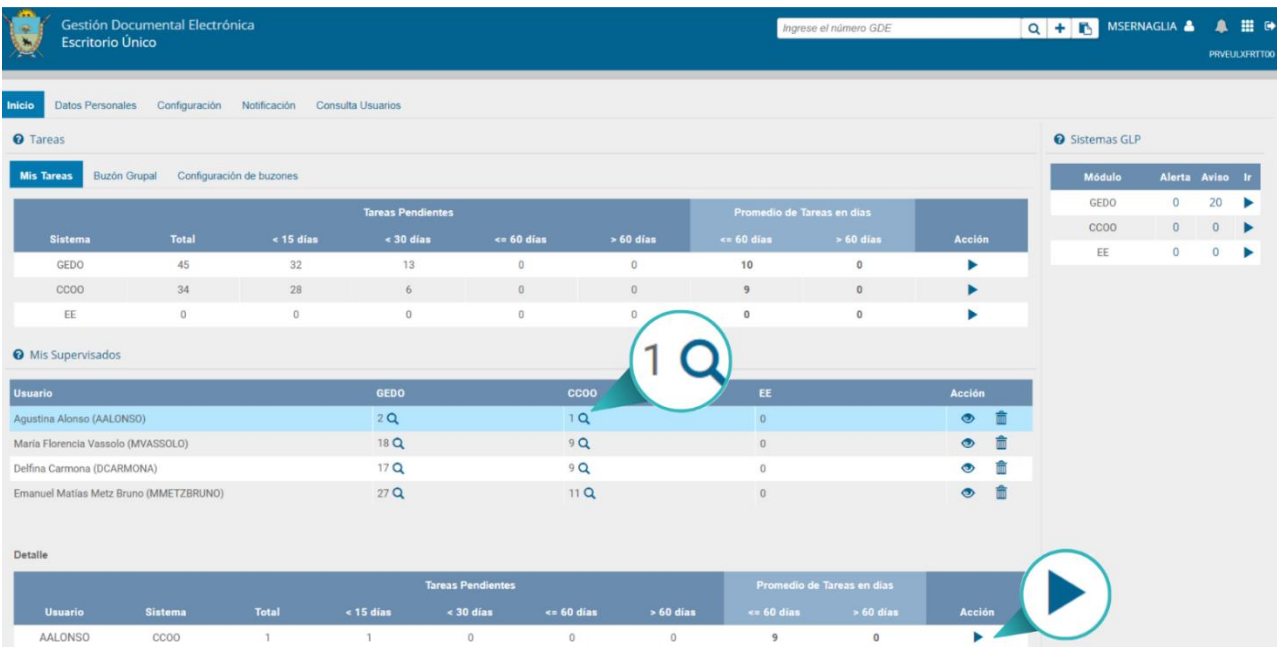

Al cliquear en la flecha **"Ir**" de la columna "**Acción"**, aparecerá una ventana con las tareas de la persona usuaria. La supervisora/or podrá "**Avocarse**", "**Reasignar**" o "**Eliminar**" las tareas seleccionadas.

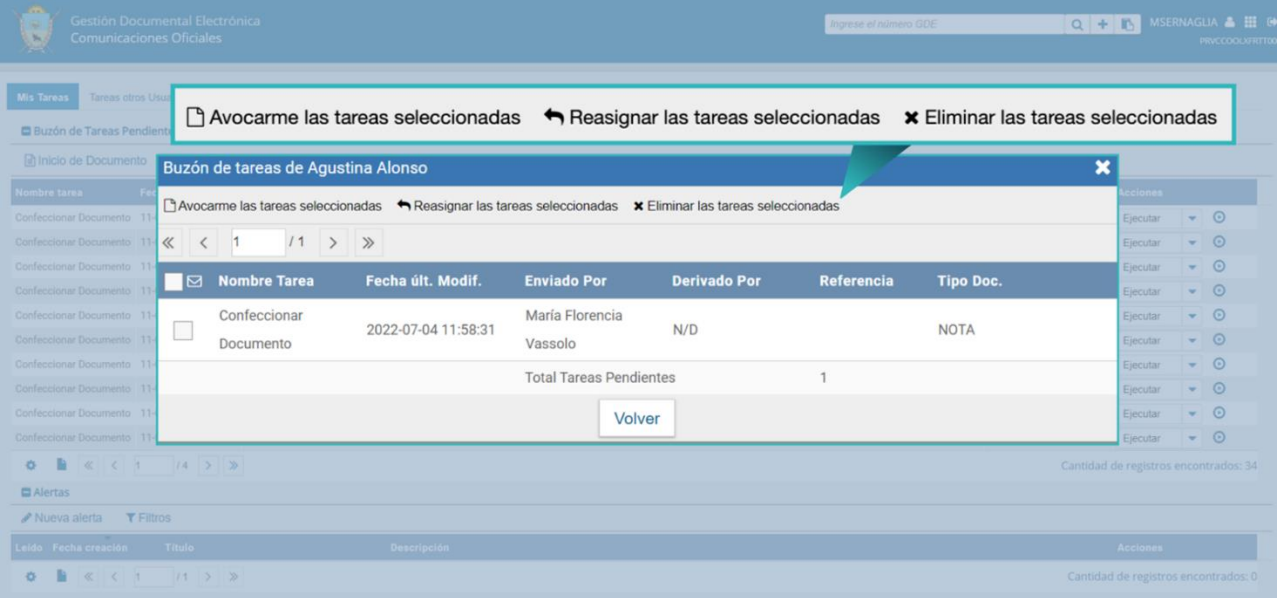

Desde el ícono **"Datos supervisados"** de la columna "**Acción"** se mostrarán los datos de las personas usuarias supervisadas.

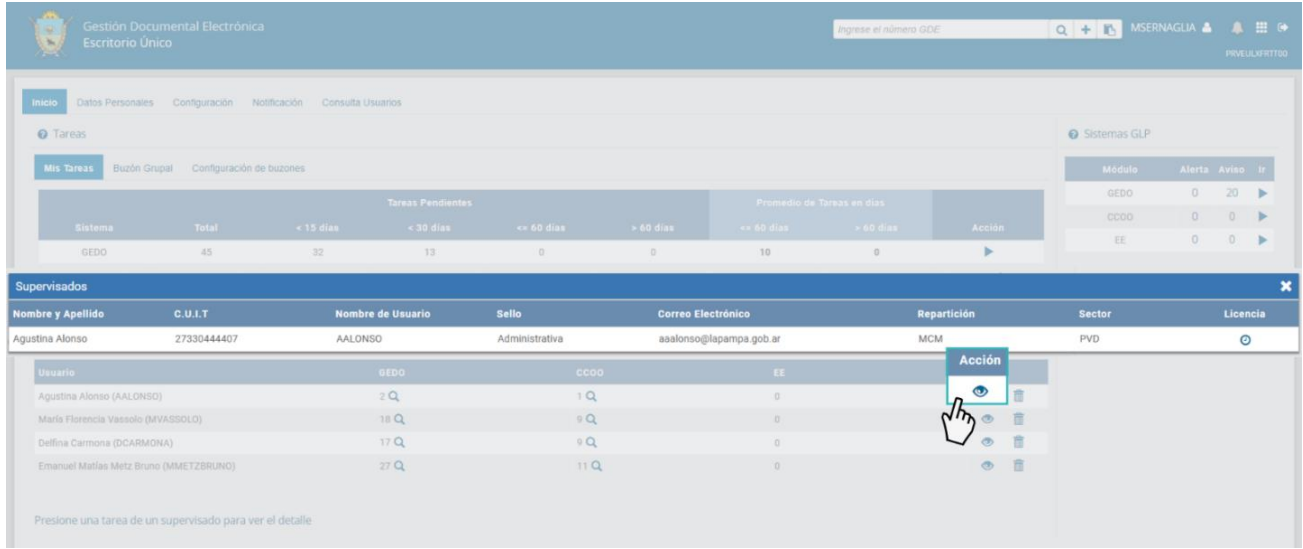

Por otra parte, desde la columna "**Acción**" la persona usuaria podrá "**Eliminar**" a quienes tenga bajo su supervisión.

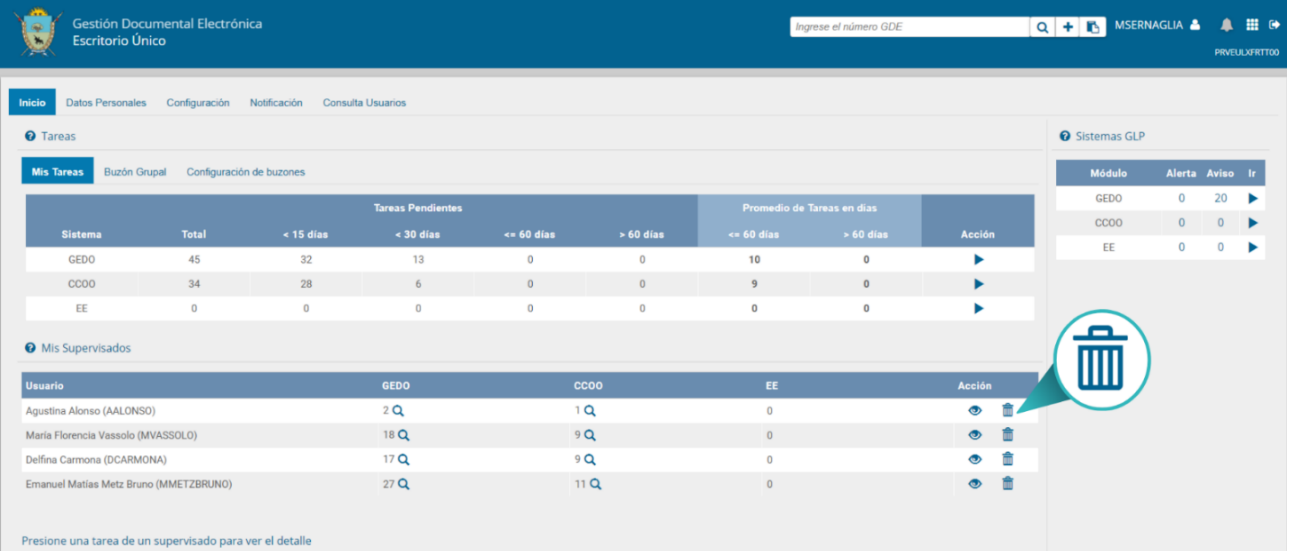

GDE·LP

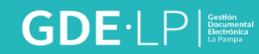

El sistema solicitará se confirme o no la eliminación de la persona supervisada.

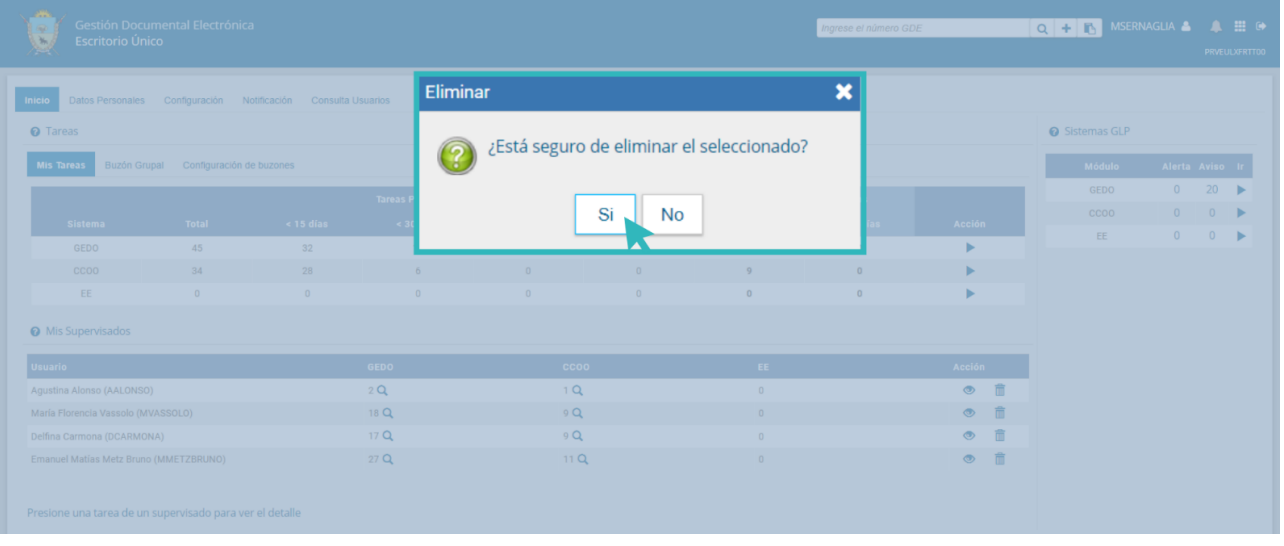

A la persona supervisada eliminada le llegará una notificación que tiene que asignar un nuevo superior jerárquico.

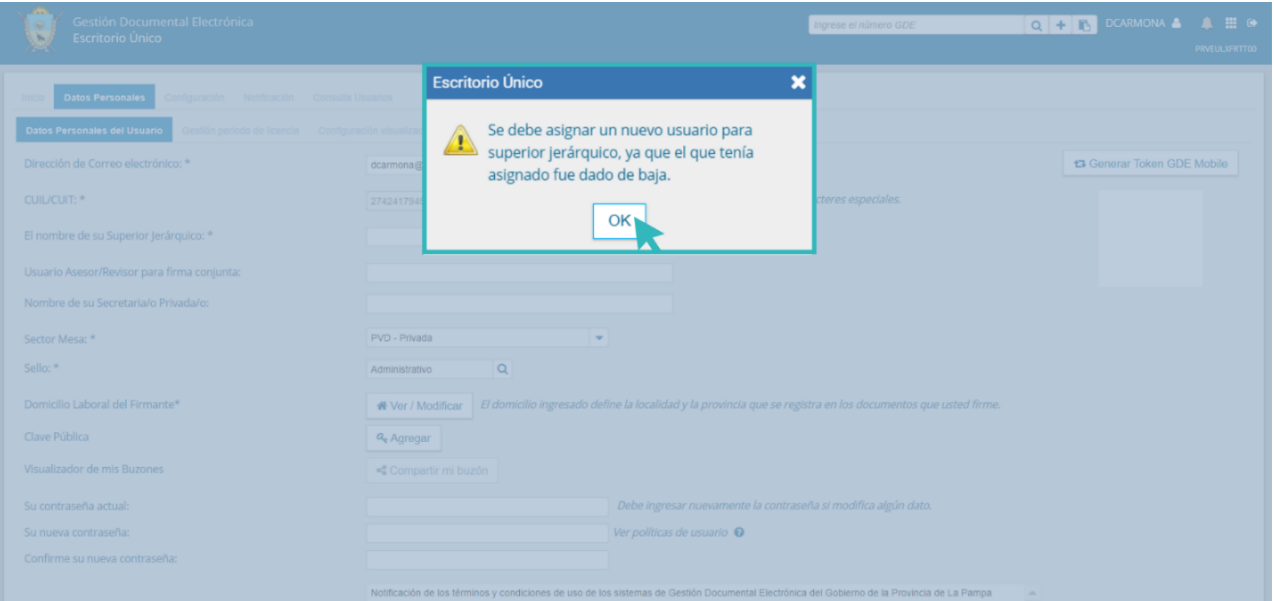

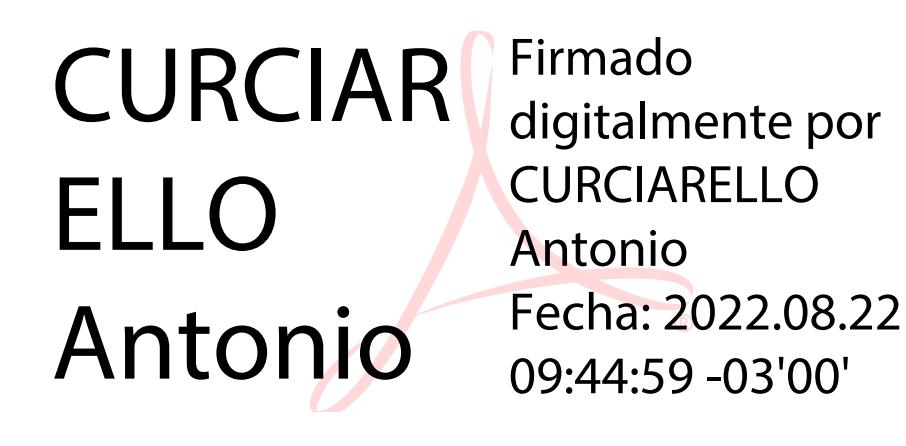

*Ante cualquier consulta, podés contactarte con el servicio de ayuda del Sistema de Gestión Documental Electrónica (GDE)*

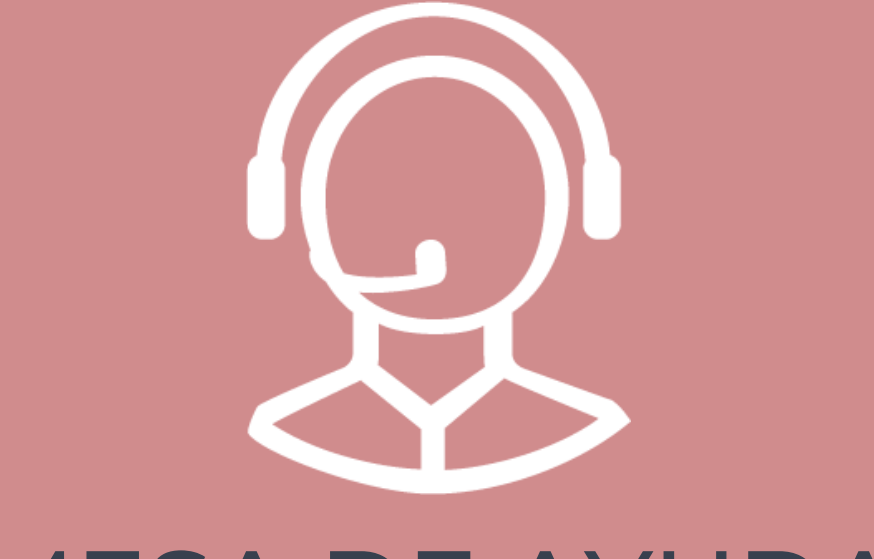

# MESA DE AYUDA

**M** Correo electrónico: Consultasgde@lapampa.gob.ar

**C**Teléfonos: (02954)-452600 int. 6452-6453-6454-6444-6443

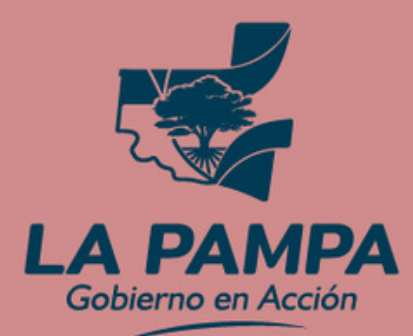

**Conectividad y Modernización MINISTERIO**